# ARBA **AGENCIA DE RECAUDACIÓN**

**PROVINCIA DE BUENOS AIRES** 

Instructivo Aplicativo AGICS **Transmisión Gratuita de Bienes (TGB)**  Aplicación web Declaración Jurada y Pago

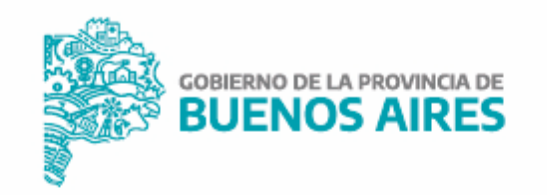

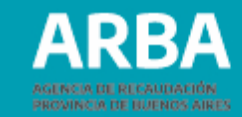

# **Índice**

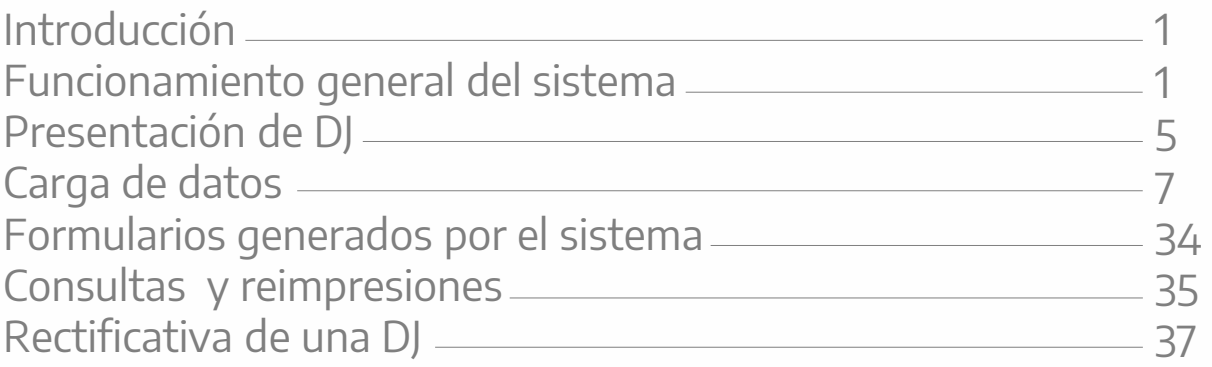

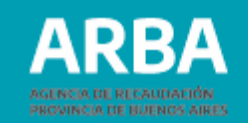

1

## <span id="page-2-0"></span>**Introducción**

El presente documento está dirigido a las y los contribuyentes involucradas/os en actos de transmisión gratuitos o con presunción de gratuidad, de acuerdo a lo establecido en la Ley 14200 Impositiva para el año 2011.

# **Funcionamiento General del Sistema**

Las personas contribuyentes involucradas deberán ingresar para su declaración a la página de **[ARBA](https://web.arba.gov.ar/)** en la forma en que se muestra a continuación.

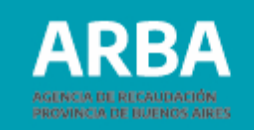

Acceder a "Micrositios" para luego ingresar a la solapa "Sellos y TGB" (Transmisión Gratuita de Bienes).

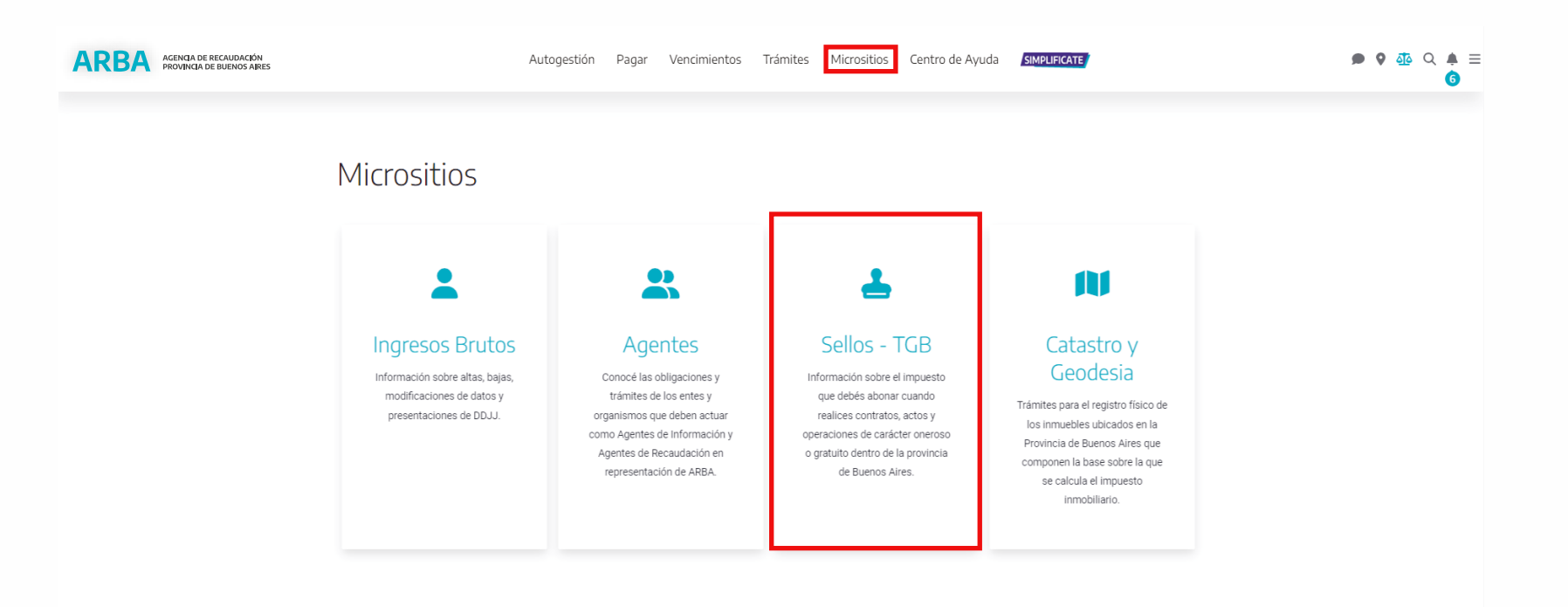

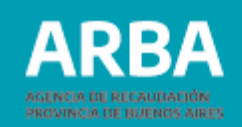

Al entrar en la solapa indicada, puede observarse la opción para ingresar en el Impuesto "Transmisión Gratuita de Bienes" donde cuenta con información donde cu enta con infor mación general relacio nada al impu esto, el pr esente general relacionada al mismo.

Luego se selecciona la opción **"Presente su DDJJ"** para la confección de la declaración jurada correspondiente.

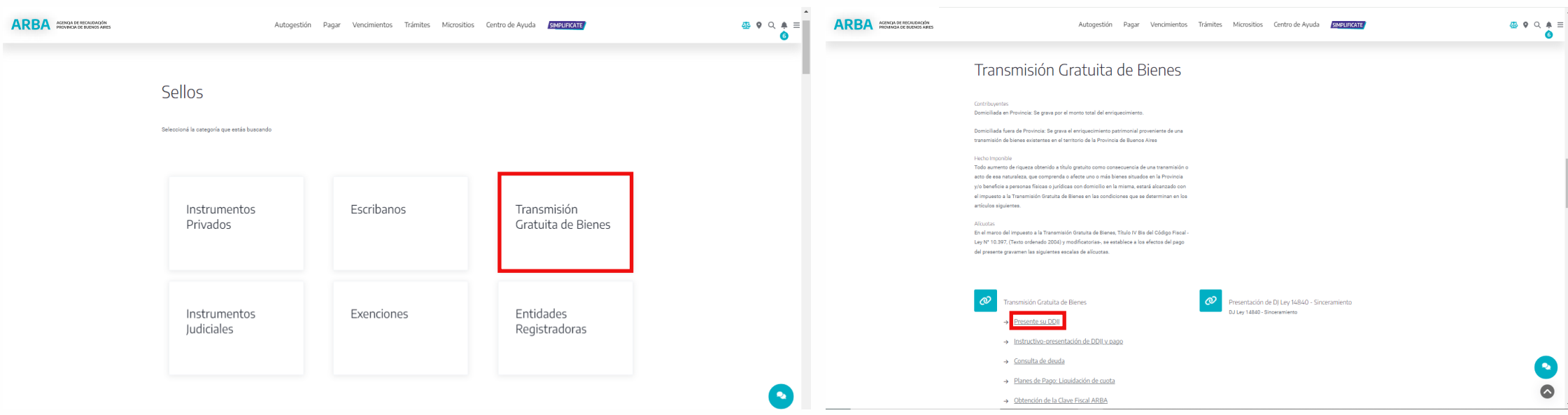

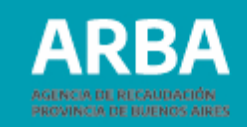

Se deberá ingresar con CUIT y clave de identificación tributaria (CIT). En caso de no disponer de la misma se podrá obtener la misma en la página a través de la opción "Solicitá tu CIT", o recurriendo a cualquiera de los Centros de Atención de [ARBA](https://web.arba.gov.ar/) sino tuviera bienes asociados en Provincia de Buenos Aires.

#### **ARBA** AGENCIA DE RECAUDACIÓN

 $\leftarrow$ 

Ingresá con tu Clave de Identificación Tributaria (CIT)

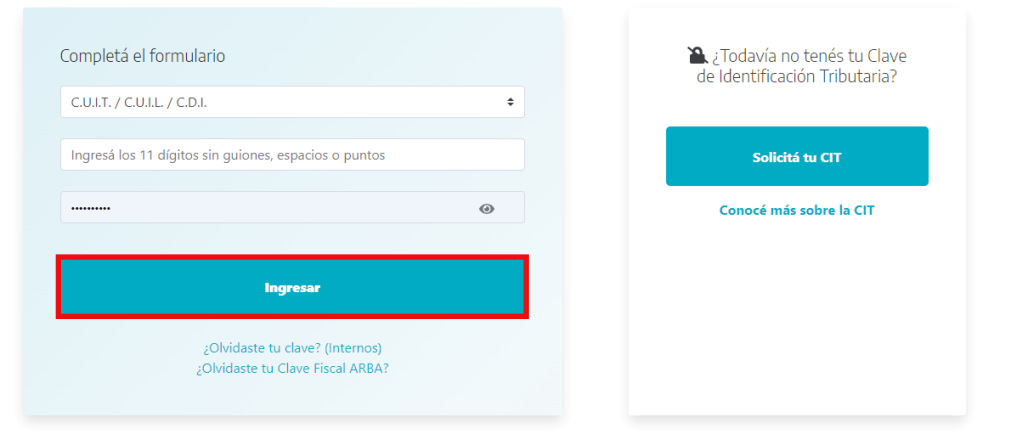

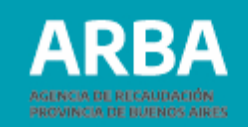

<span id="page-6-0"></span>Una vez registrado procederá a confeccionar la correspondiente declaración jurada a los fines de obtener el comprobante para el pago del impuesto, la constancia de presentación y la declaración jurada.

En **"Presentaciones"** se despliega la opción "Presentación ddjj originales" y "Presentación ddjj rectificativas".

## ARBA AGENCIA DE RECAUDACIÓN

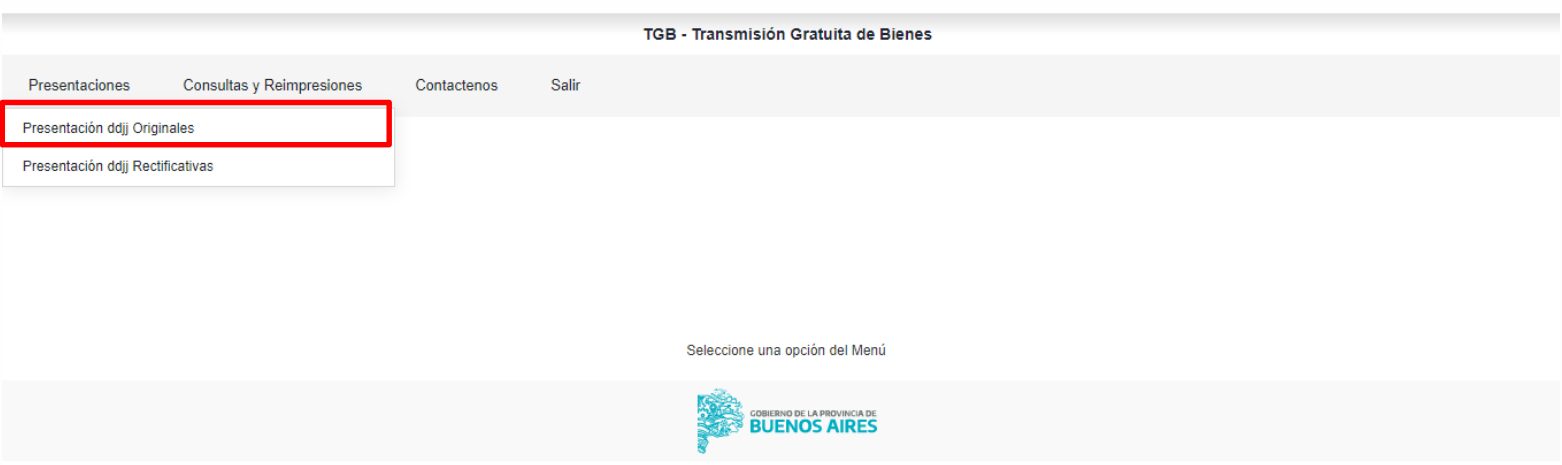

El ingreso a "**Presentación ddjj originales"**, es la opción que debe considerarse para declarar el acto relacionado al Impuesto a la Transmisión Gratuita de Bienes.

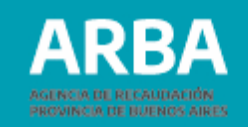

Una vez ingresado, se procederá a cargar el acto involucrado de la siguiente manera:

En primera instancia la aplicación comunica que no existen presentaciones por lo cual se deberá ingresar por medio del botón marcada denominado **"Generar nueva ddjj".**

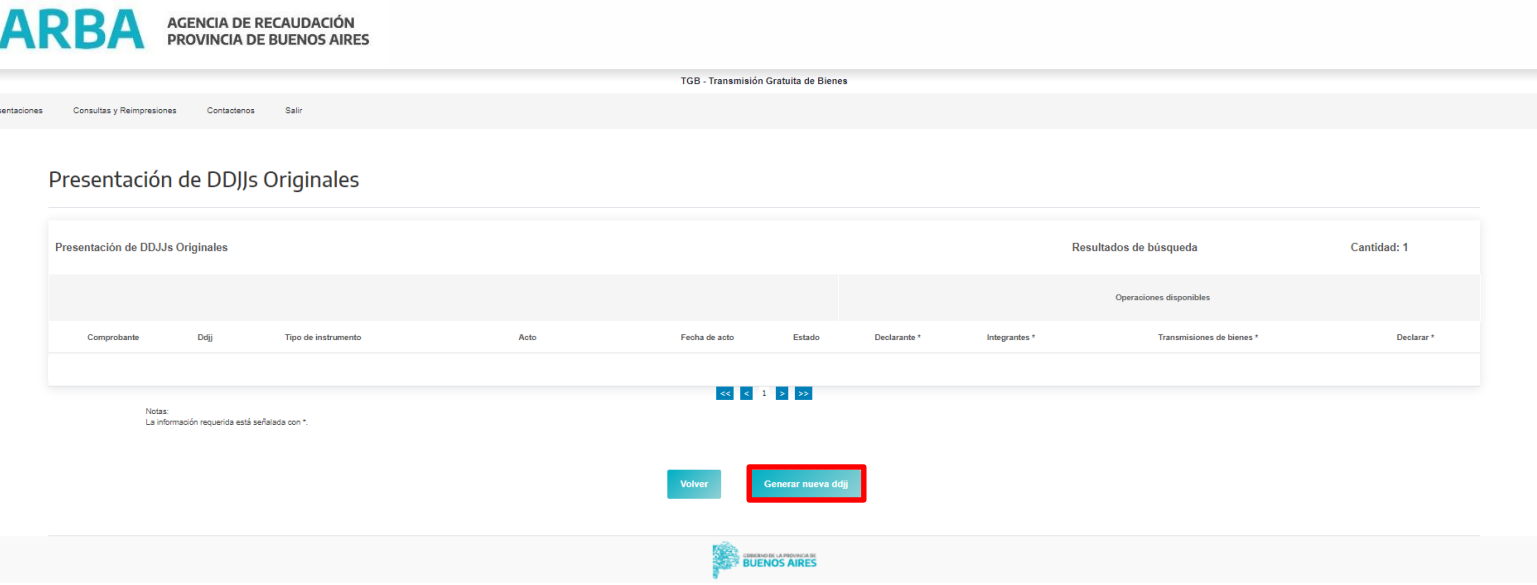

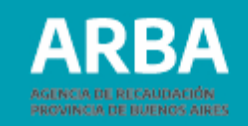

<span id="page-8-0"></span>La pantalla a la cual deriva el ingreso es la siguiente y se deberá proceder a marcar la opción **"Datos básicos del declarante"** completando los datos allí requeridos.

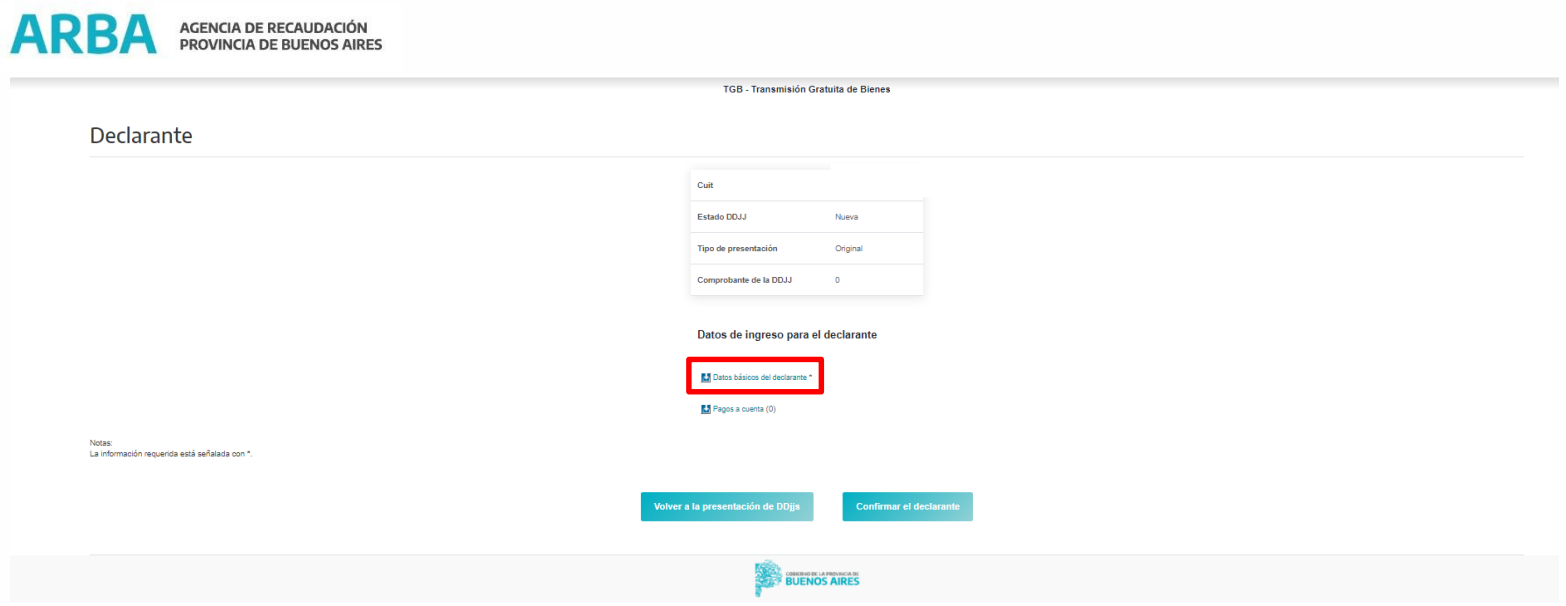

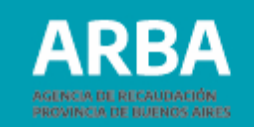

#### Al ingresar se muestra la siguiente pantalla:

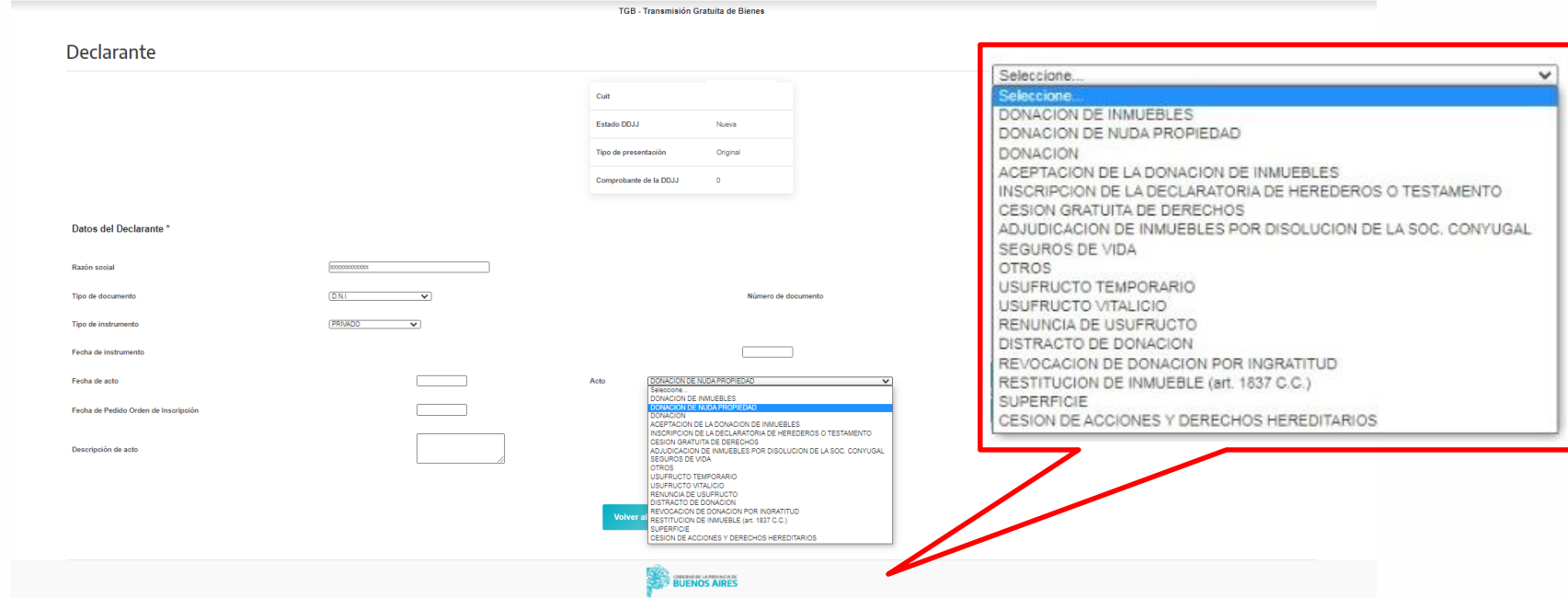

**Razón social:** en caso de no corresponder a una empresa, en este campo deberá completarse con apellido y nombre del declarante.

**Tipo de documento:** se puede ingresar Documento Nacional de Identidad, pasaporte para extranjeros, Clave de Identificación Tributaria, Clave de identificación laboral y Libreta cívica, entre otros.

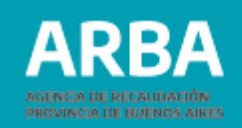

**Número de documento:** deberá cargarse el número correspondiente al documento cargado.

**Tipo de instrumento:** pueden ser judiciales, privados, escrituras y otros (por fallecimiento). El/la contribuyente deberá indicar el que corresponda de acuerdo a la forma jurídica en que se efectúo la transmisión.

- **Judiciales:** se ingresa a instrumento judicial, deberá cargar los autos y el juzgado correspondiente.
- **Privados:** en los contratos privados debe cargarse la fecha del instrumento,salvo en caso de seguro de vida, que corresponde la fecha de percepción de las sumas aseguradas.
- **Escritura:** en los actos pasados por escritura pública, debe indicarse nombre y apellido del escribano autorizante. En forma opcional puede declararse la fecha y número de escritura relacionada.
- **Otros** (por fallecimiento): este tipo de instrumento corresponde cuando se produce un fallecimiento y no hay una sucesión iniciada. En estos casos los datos a cargar son, nombre y apellido del fallecido/a, cuit del fallecido/a y fecha de fallecimiento. El sistema le colocara como tipo de acto otros.

**La fecha del acto:** de acuerdo al tipo de acto:

- En caso de defunción: corresponde la fecha de fallecimiento del causante.
- En actos entre vivos, corresponde la fecha de instrumentación.

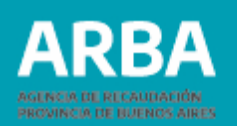

- Seguros de vida: fecha de acto es la de percepción de la suma asegurada.
- Cesiones sin bien determinado: fecha de presentación de la misma en el expediente judicial
- Acuerdos de adjudicación que generen enriquecimientos a título gratuito: fecha de homologación del acuerdo.

**Acto:** se deberá seleccionar de la tabla que se despliega, el que corresponde. En caso de no estar especificado, se usará "otros". Hasta tanto se incorporen los actos comodato y uso y/o Habitación, los mismos deberán ser declarados como tipo de acto Otros, y en bienes debe elegir otros bienes. Para determinar la base imponible en el comodato, deberá calcular el 5% de la valuación fiscal o sumatoria de estas por cada año de comodato. En caso de declarar uso y/o habitación temporaria, la base imponible se determinará sobre el 5% anual del valor del inmueble o parte de este y el número de años por el que se hubiera constituido. En caso de declarar un uso y/o habitación vitalicia, la base imponible se determina de igual forma que el usufructo vitalicio, art 315 inc 13 segundo párrafo Código Fiscal.

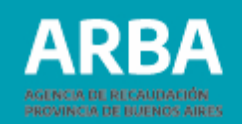

**Fecha de pedido de orden de inscripción:** fecha obligatoria cuando se declara tipo de instrumento judicial y como tipo de acto declaratoria de herederos o cesión de acciones y derechos hereditarios. En estos casos el sistema calculará los intereses desde pasados los 24 meses de la fecha de fallecimiento o pasados los 15 días hábiles desde la fecha de pedido de orden de inscripción, lo que ocurra primero (art. 322 inc. b). **Descripción del acto:** se completa únicamente si en la opción precedente se marcó "otros", debiendo indicarse una breve descripción del acto.

Una vez cargados todos los datos requeridos, se procederá a aceptar, con la finalidad de confirmar los datos y continuar con la declaración.

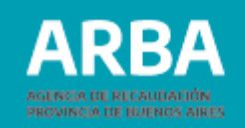

Una vez realizado el paso anterior, puede observarse en la pantalla siguiente que el botón correspondiente a "Datos básicos del declarante" que tenía un tilde pasó a estar con un visto en color blanco. Asimismo aparecerá la leyenda "Transacción exitosa". Todo ello confirma la carga parcial de datos.

Para continuar con la declaración se deberá marcar el botón inferior **"Volver a la presentación de ddjj"**.

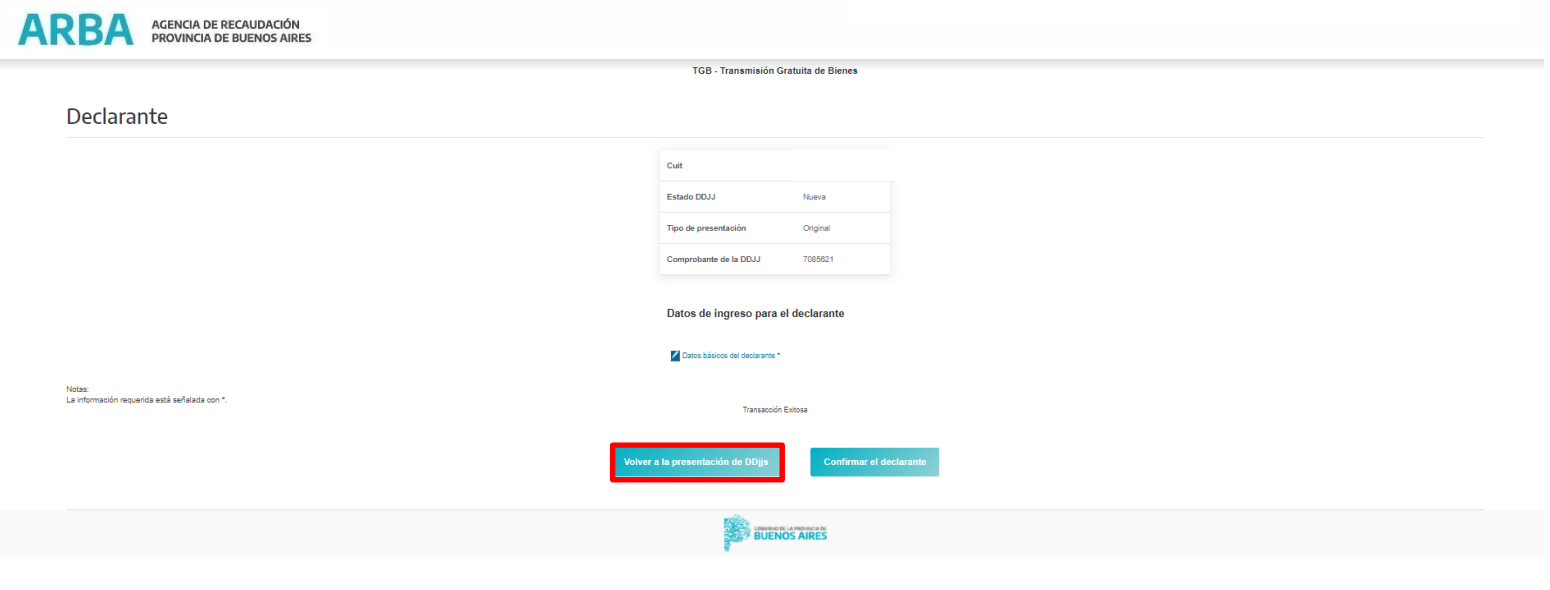

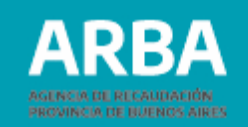

Aquí se encuentran los datos relacionados al número de comprobante generado por el sistema, número de declaración jurada, tipo de instrumento, acto, estado, declarante, integrantes, transmisión de bienes y declarar. Para proseguir con la declaración, se deberá ingresar a integrantes y transmisiones para poder finalizar la carga de datos que habilite a declarar. Se deberá marcar la opción de integrantes.

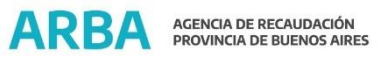

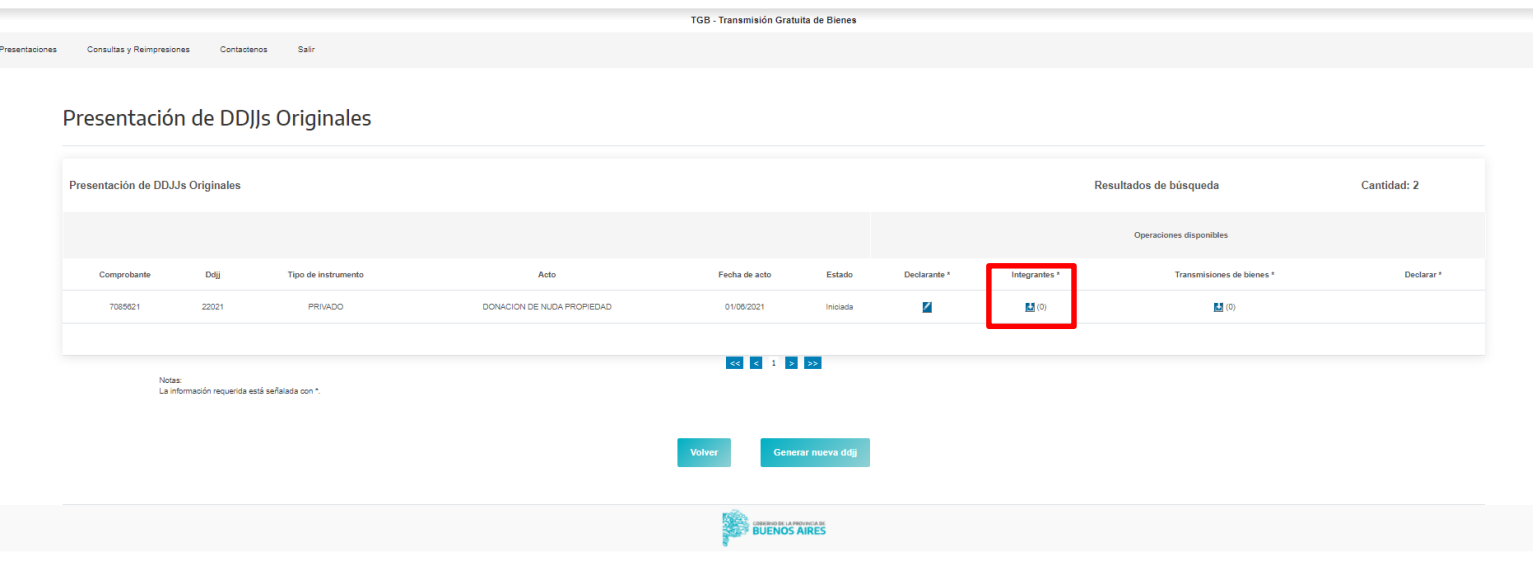

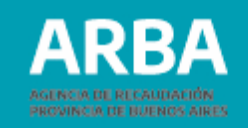

De la acción precitada se desprende la siguiente pantalla, dónde se muestra datos del declarante, estado de la declaración y el número de comprobante. Para continuar, se deberá ingresar por medio del botón "**Agregar integrantes"**.

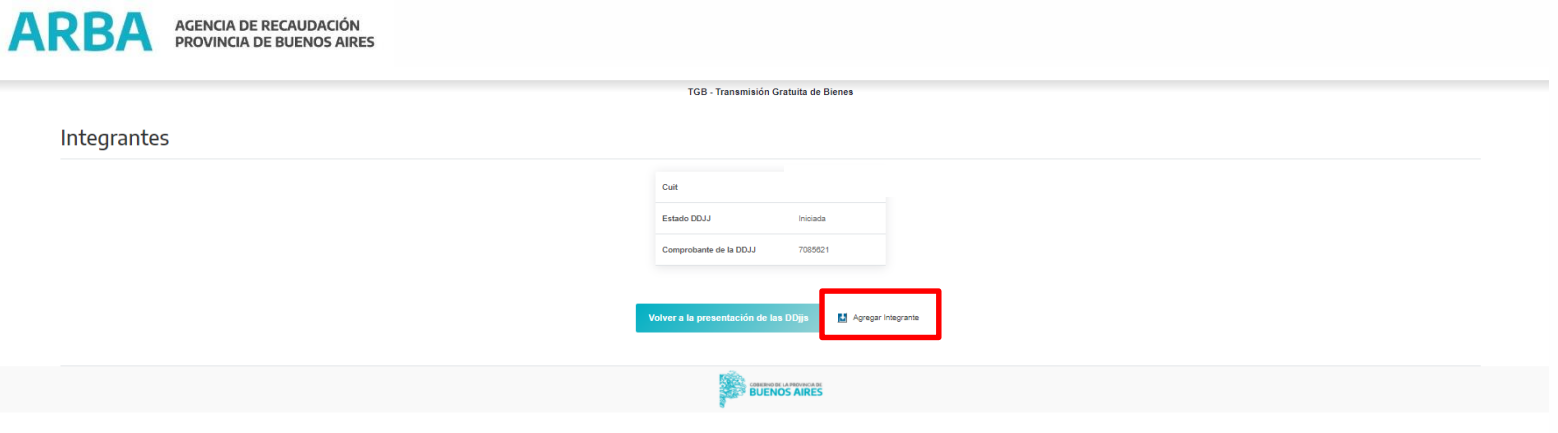

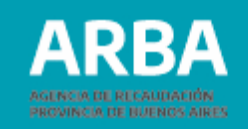

En esta etapa se deberá cargar los datos solicitados de una de las partes intervinientes en el acto que se declara. Cumplido, se deberá marcar el botón **"Confirmar el alta"**.

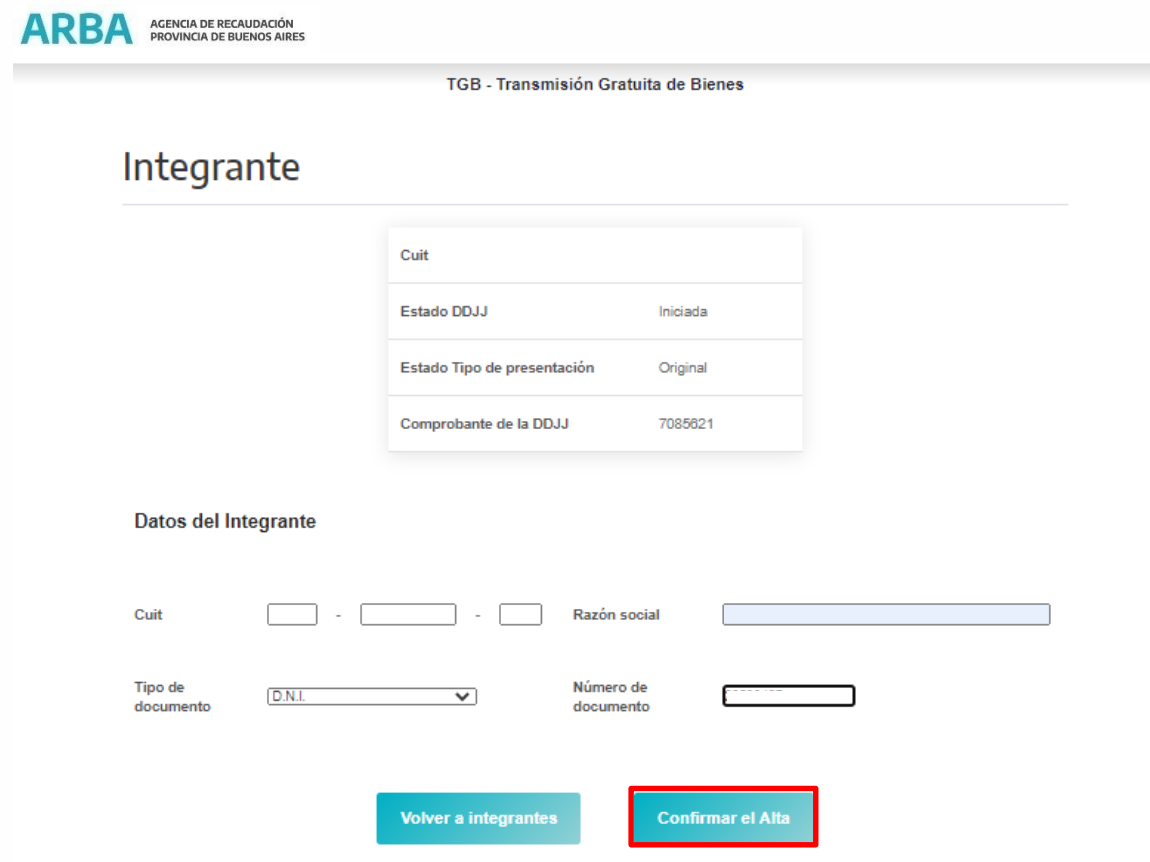

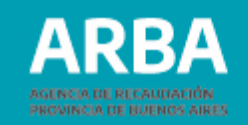

Una vez confirmado, se mostrará la opción de cargar la otra parte que interviene en el acto, se deberá seleccionar el botón **"Agregar integrante"** procediéndose del mismo modo que el anterior.

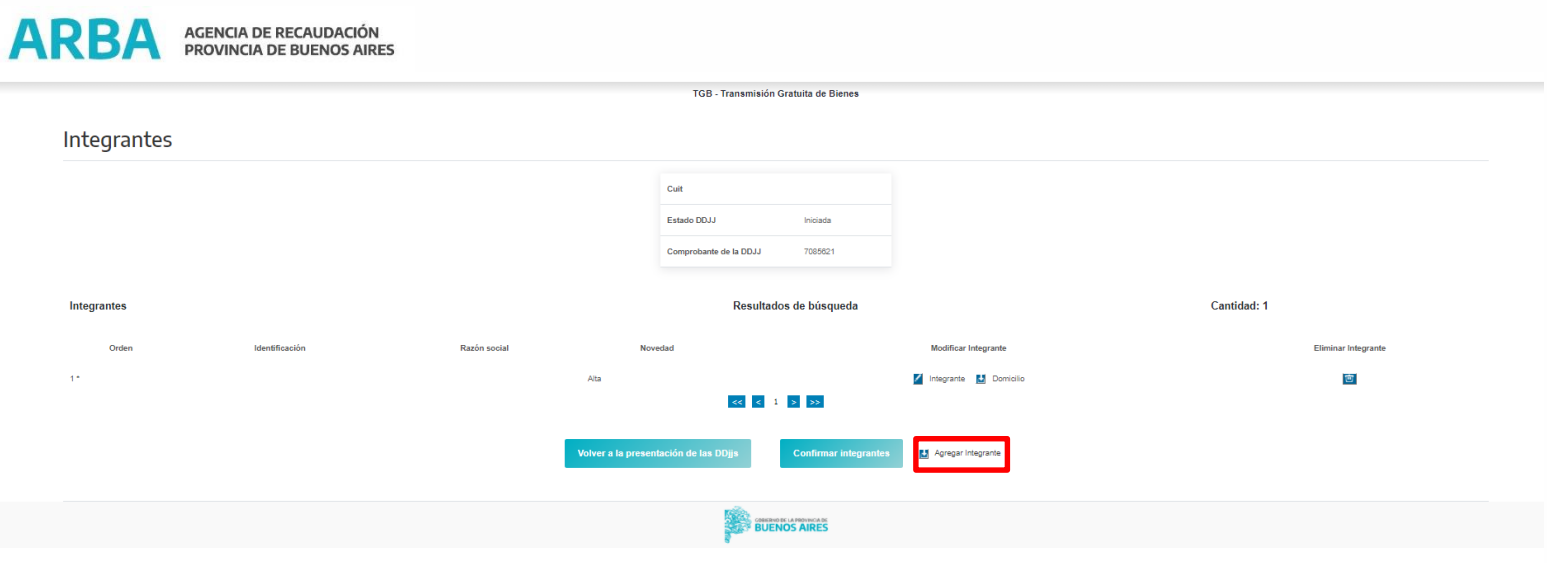

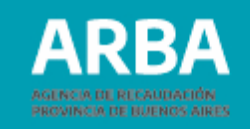

Una vez cumplida la carga de todos/as los/as integrantes intervinientes en el acto, corresponde completar los datos de los domicilios de cada uno/a de ellos/as.

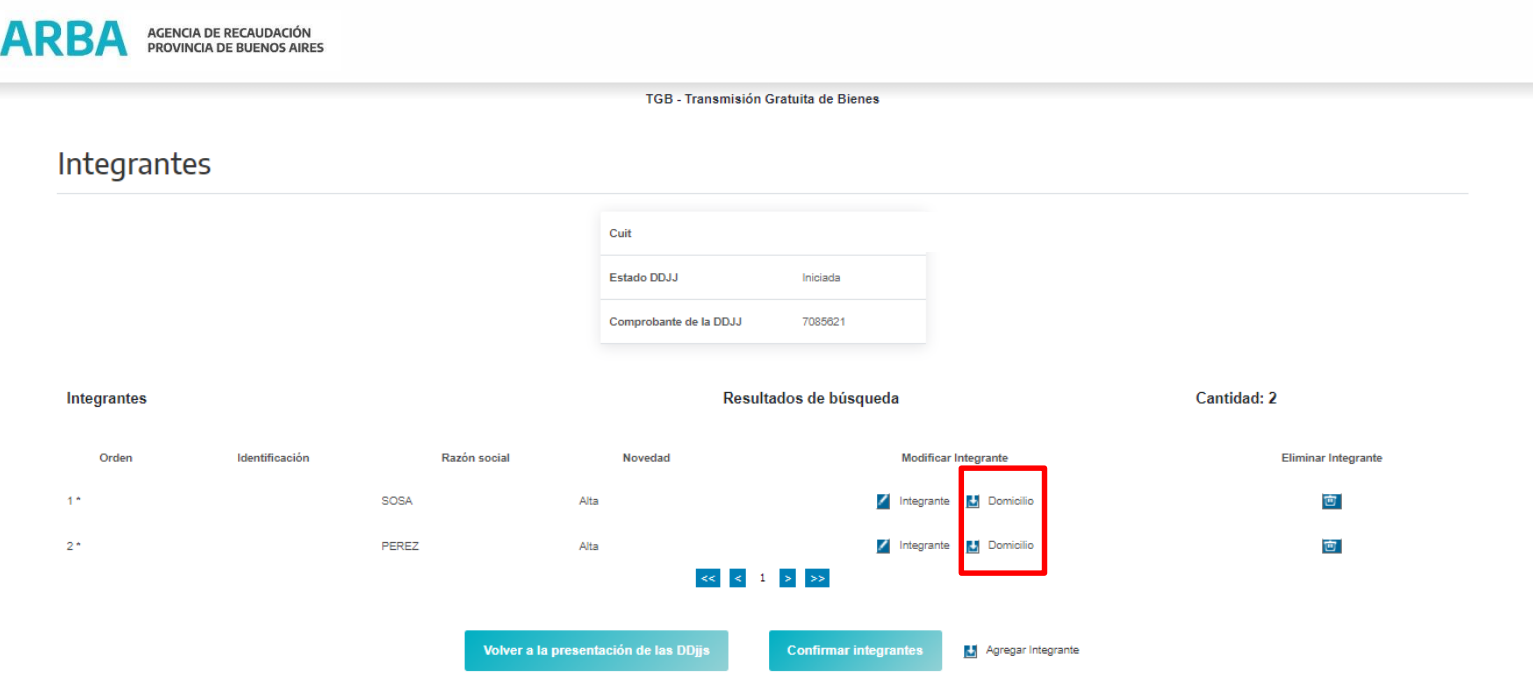

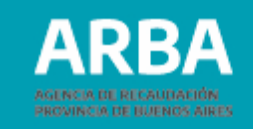

Una vez dentro de la opción se procederá a la carga de domicilio de cada uno

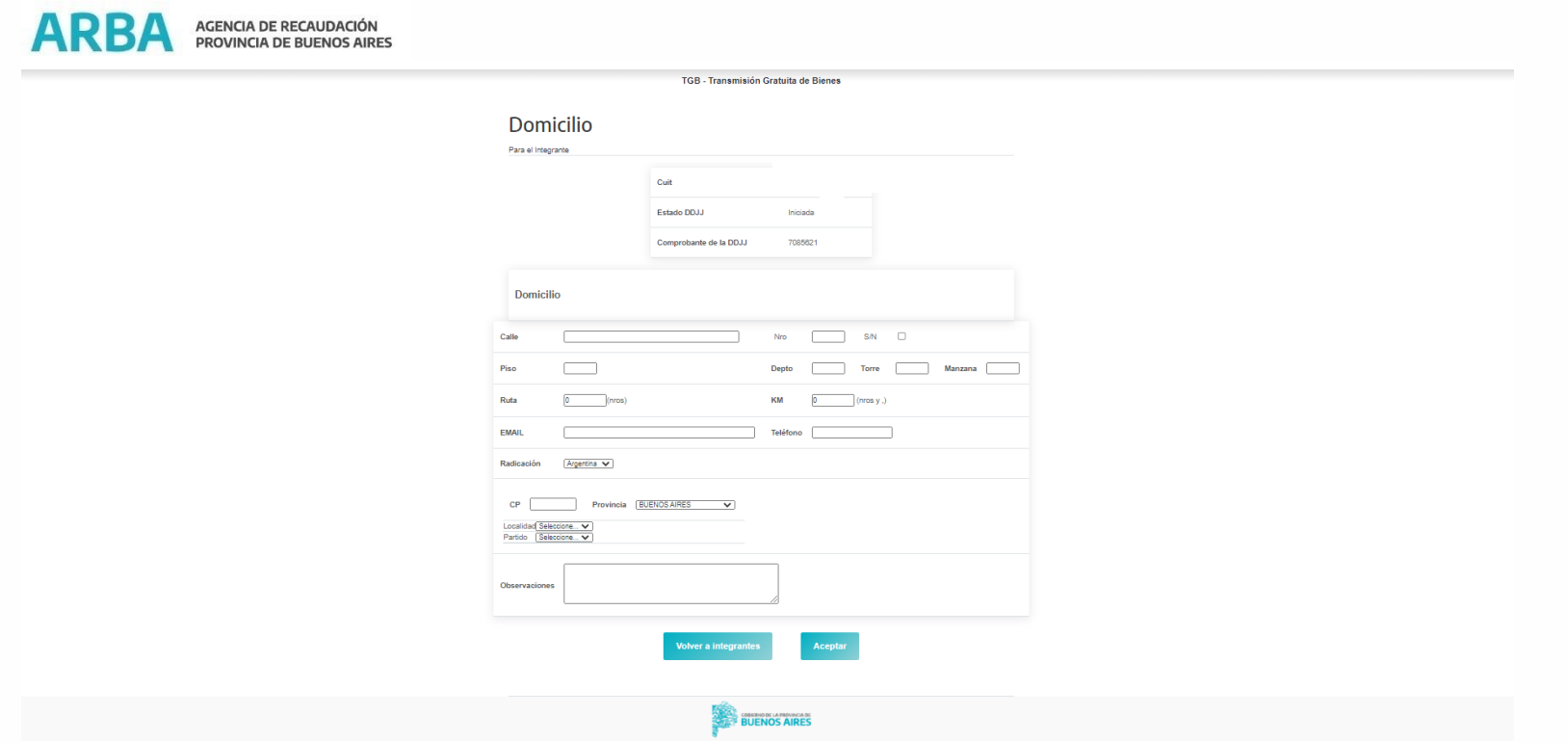

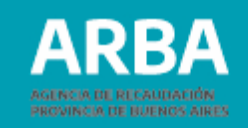

Una vez completados los datos se procederá a seleccionar el botón **"Confirmar integrantes"**.

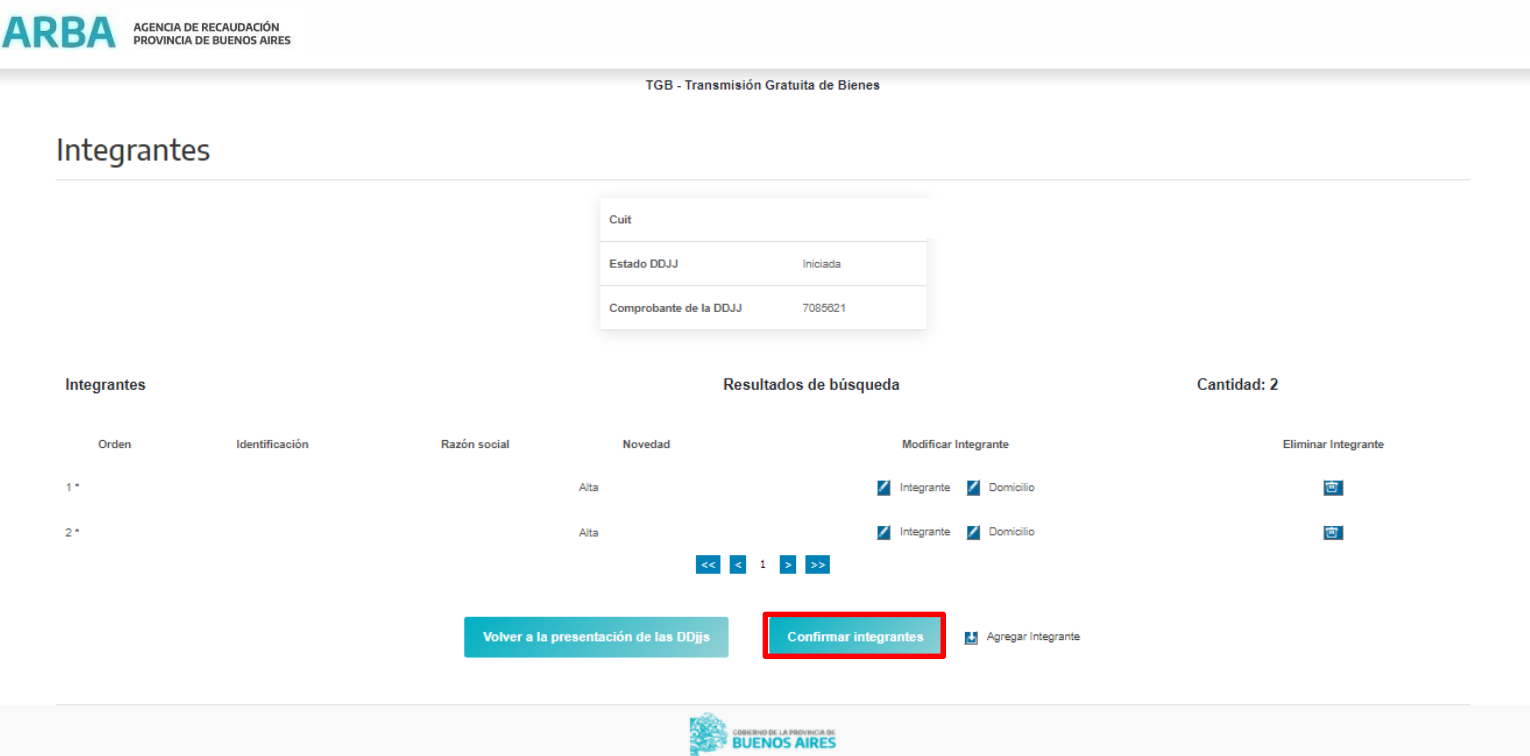

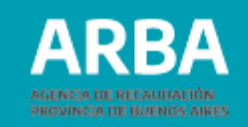

La pantalla que se muestra a continuación detalla las operaciones realizadas y da la opción para cargar en esta etapa los bienes que se transmiten, por lo que deberá marcar el ítem **"Transmisiones de bienes".**

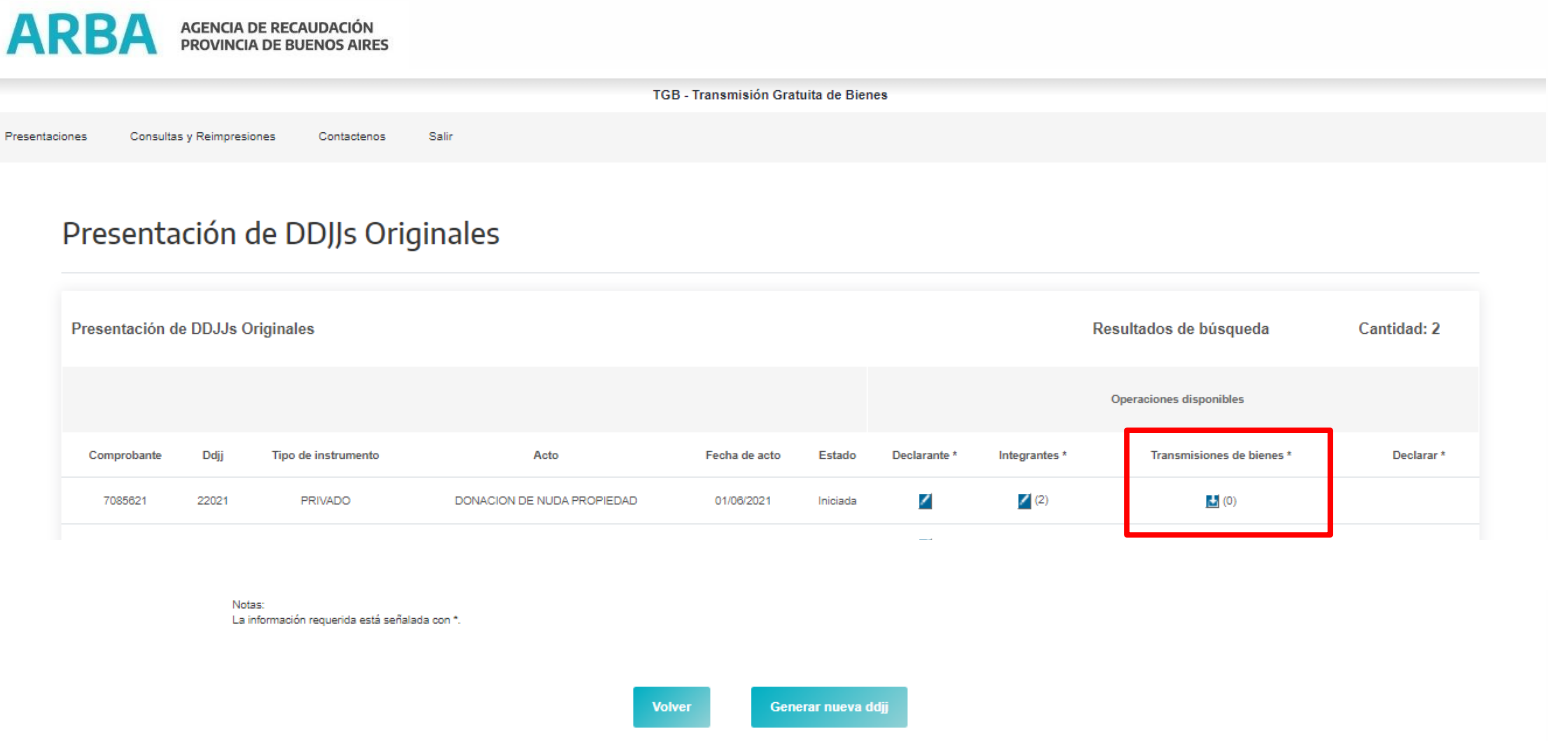

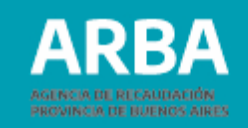

En primera instancia se deberá declarar el carácter que reviste cada uno de los intervinientes en el acto y el grado de parentesco que los relaciona.

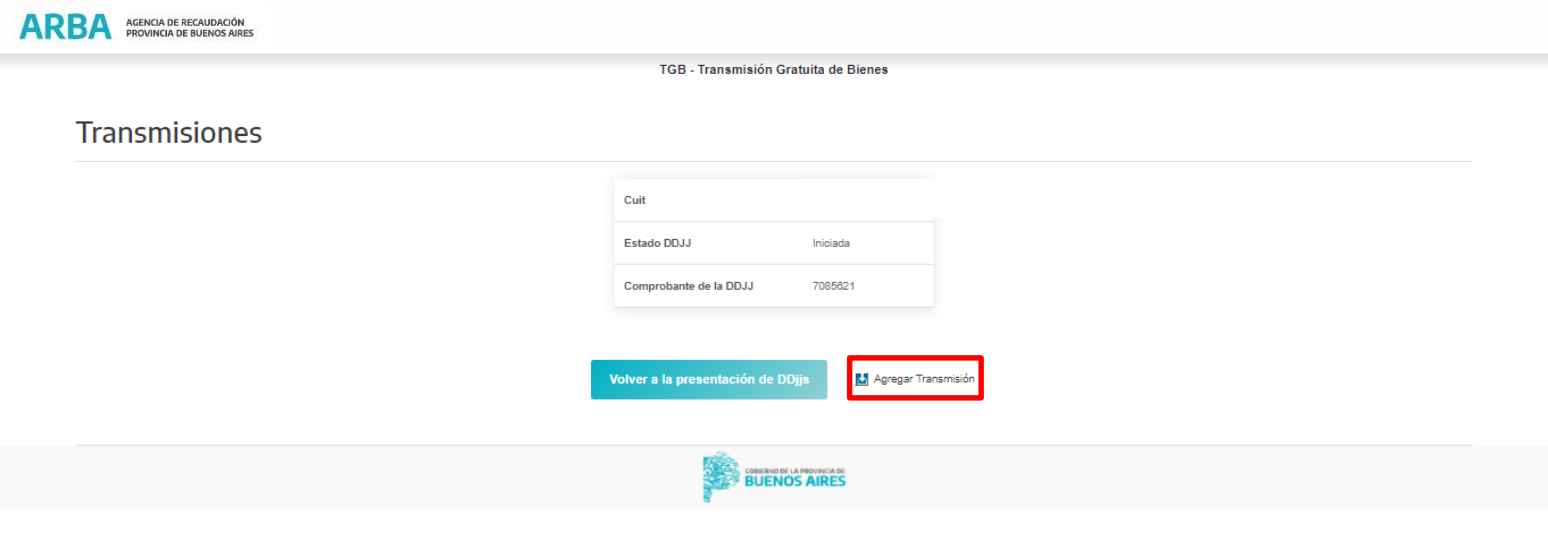

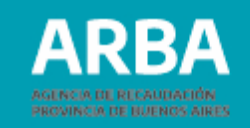

Una vez hecho se deberá proceder a su confirmación seleccionando el botón **"Confirmar el alta"**.

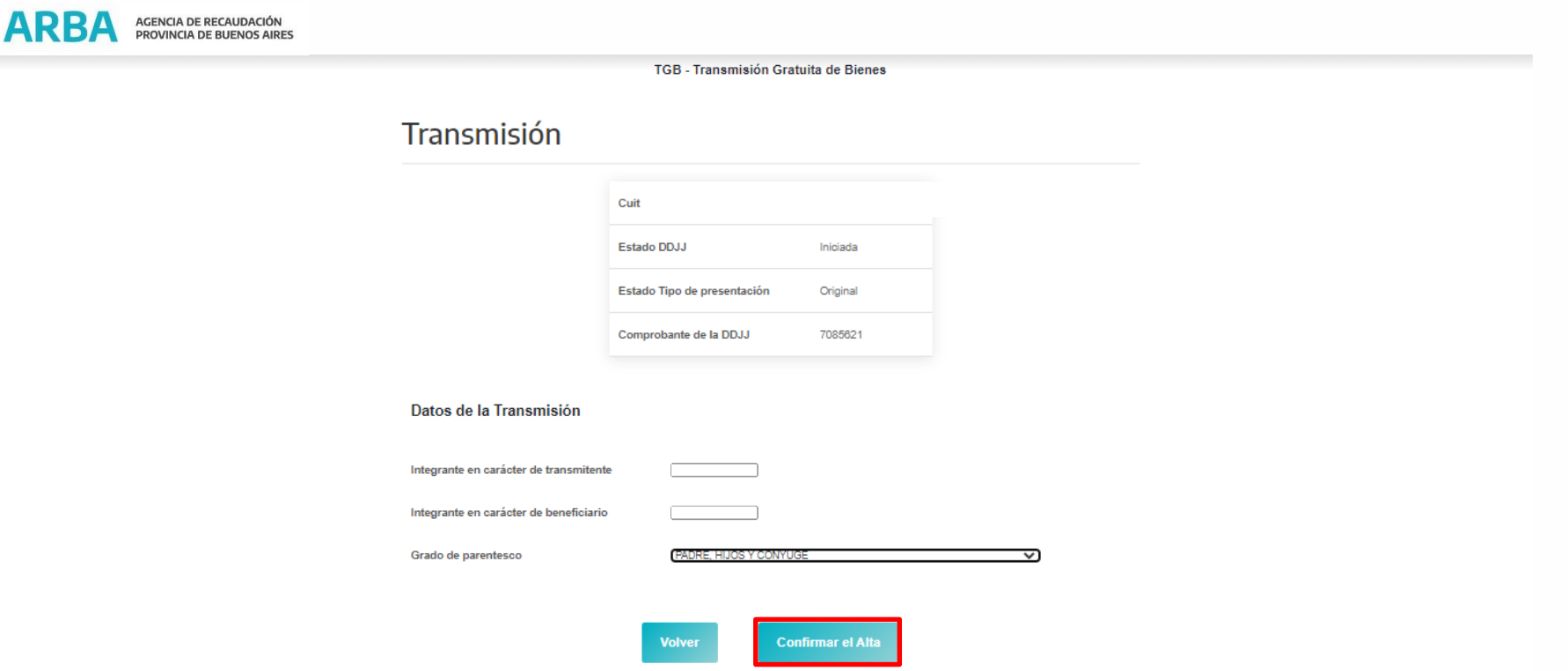

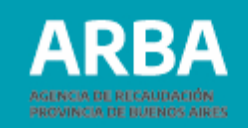

Si hubiera más de un beneficiario se deberá agregar tantas transmisiones como beneficiarios ingresados a fin de declarar el parentesco de cada uno con el transmitente.

Se deberá confirmarse las transmisiones seleccionando el botón **"Confirmar transmisiones"**.

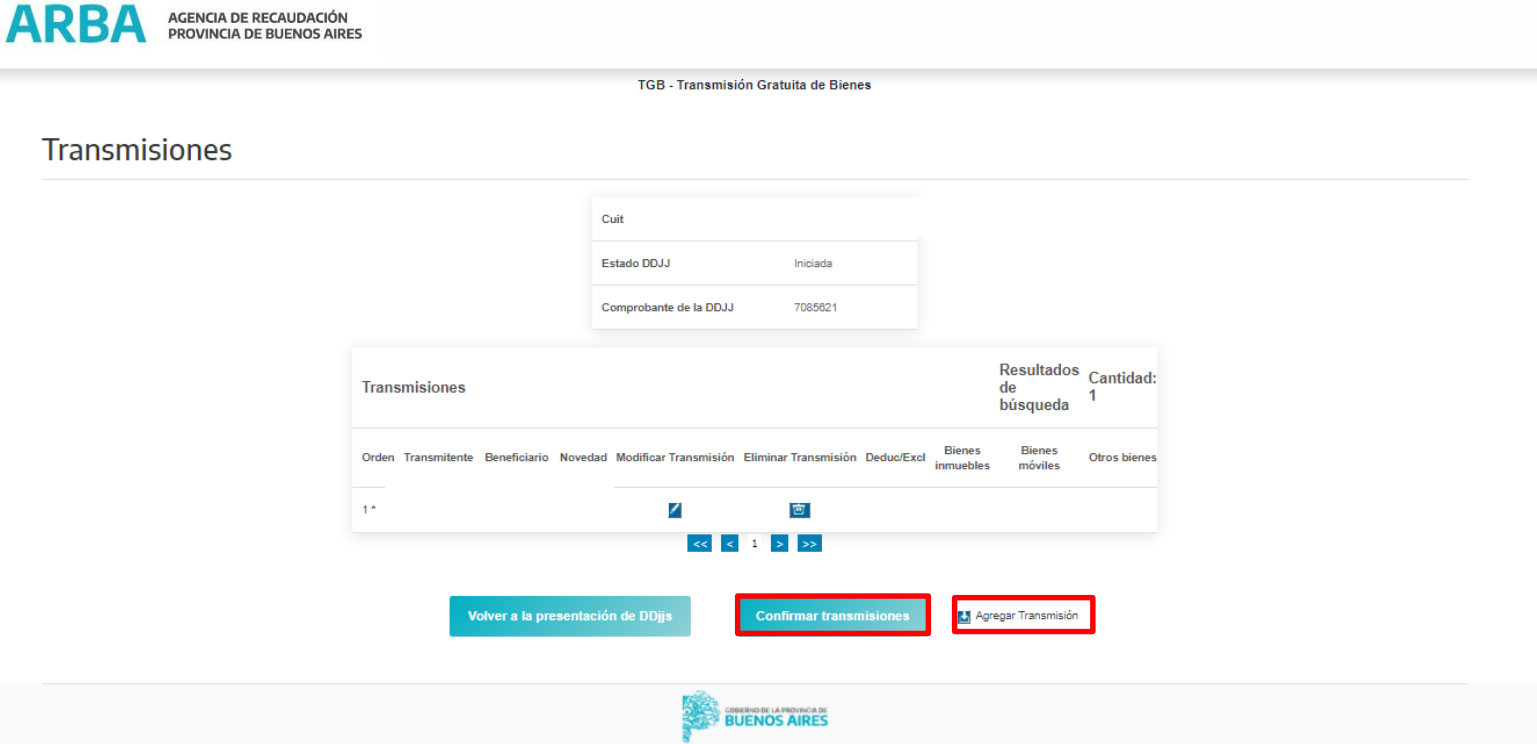

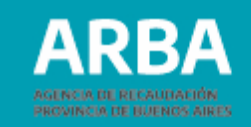

## Seleccionar el botón **"Transmisiones de bienes".**

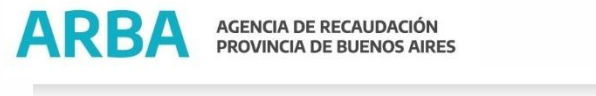

TGB - Transmisión Gratuita de Bienes

Presentaciones Consultas y Reimpresiones Salir Contactenos

#### Presentación de DDJJs Originales

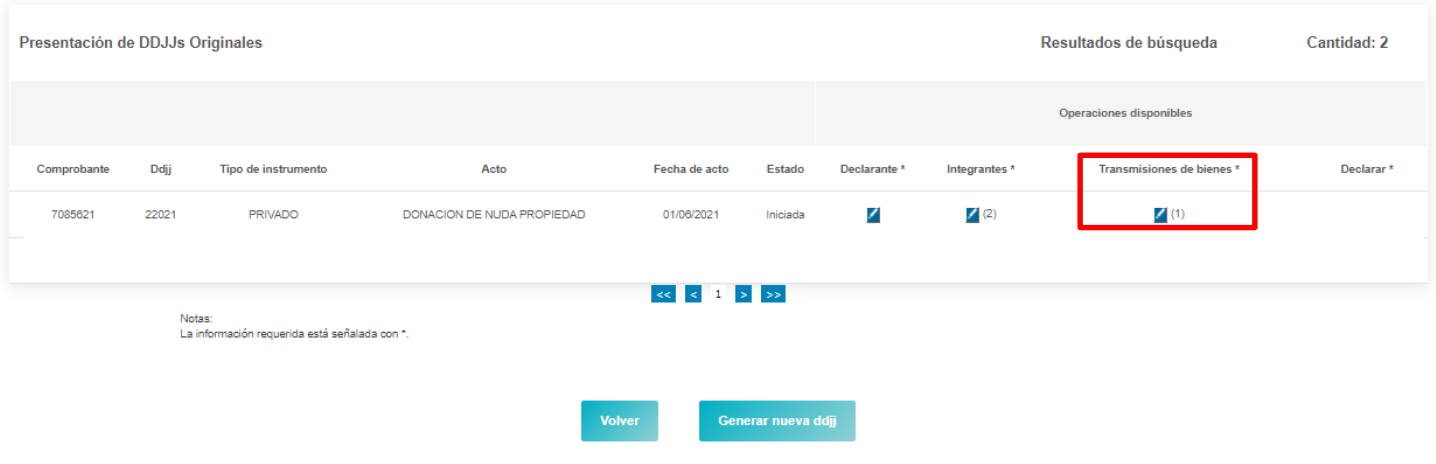

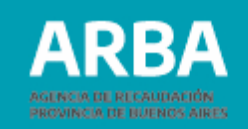

Luego de confirmarse las transmisiones se muestra la siguiente pantalla que brinda la opción de cargar los bienes que se transmiten en el acto y de existir, exclusiones o deducciones.

La carga de actos se encuentra diseñada en tres opciones:

- **Bienes inmuebles:** involucra toda transmisión de inmuebles.
- **Bienes móviles:** se utiliza para transmisiones de automotores, embarcaciones y aeronaves. En los casos que los bienes sean de Provincia de Bs As, una vez cargado el dominio, debe ir al botón calcular valuación, la aplicación devolverá el valor fiscal o en su caso cero (cero), luego cargar el valor de mercado. Si el bien no se encuentra en Provincia de Bs As, debe cargar de forma manual tanto la valuación fiscal como el valor de mercado. En ambos casos deberá cargarse en valor de mercado el monto total del bien y en la parte transmitente debe indicar el porcentaje del bien que recibe cada beneficiario en cada transmisión, todo ello a fin de que la aplicación determine la base imponible para el impuesto. •

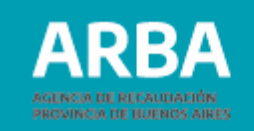

**• Otros bienes:** involucra depósitos, títulos, muebles de uso personal, artículos suntuarios, entre otros.

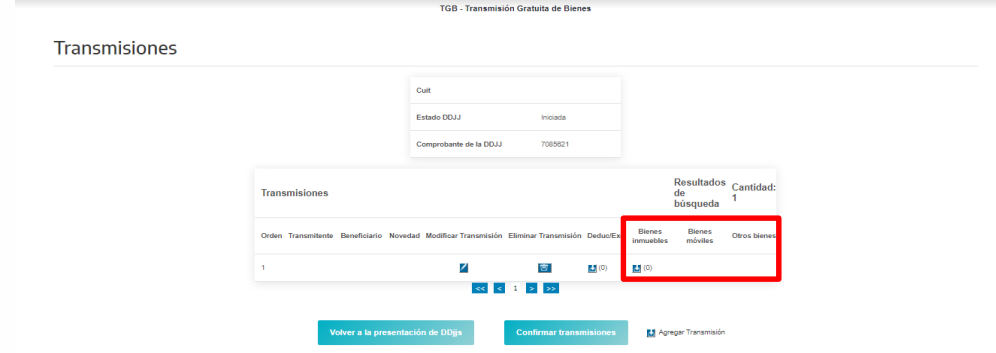

En cualquier caso deberá ingresarse haciendo click en el botón **"Agregar"**.

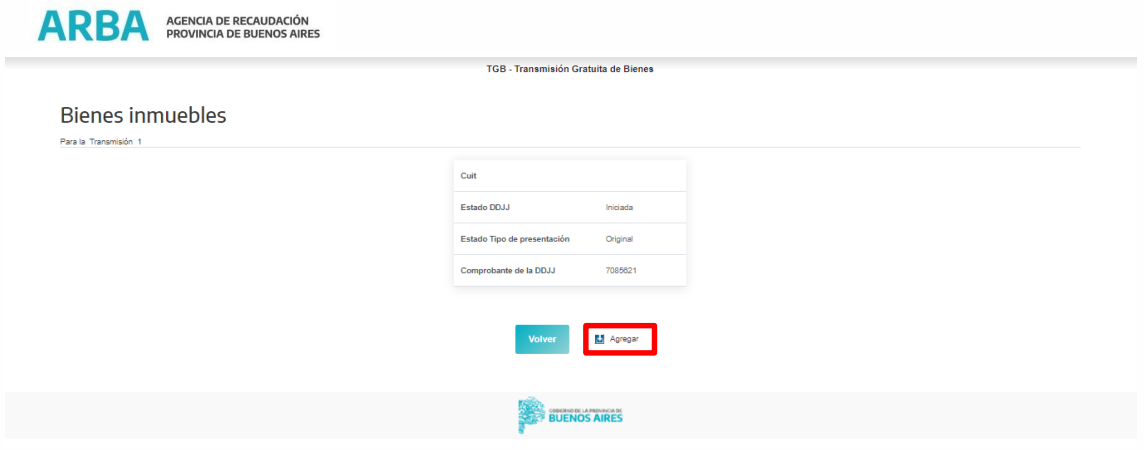

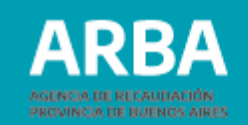

## **Bienes inmuebles:**

Al presionar el botón "agregar", la aplicación muestra la pantalla dónde deben cargarse los datos del bien que se transmite. Si el inmueble está radicado en Provincia de Buenos Aires, es obligación cargar la partida inmobiliaria y el sistema devuelve los datos de valuación fiscal, valor inmobiliario de referencia y valuación al acto. En caso de estar radicado en extraña jurisdicción (exterior u otras provincias de Argentina) el sistema solicitará las datos de identificación catastral en lugar de partido- partida. Una vez cargados los datos del inmueble se procederá a **"Confirmar el Alta"** seleccionando dicho botón.

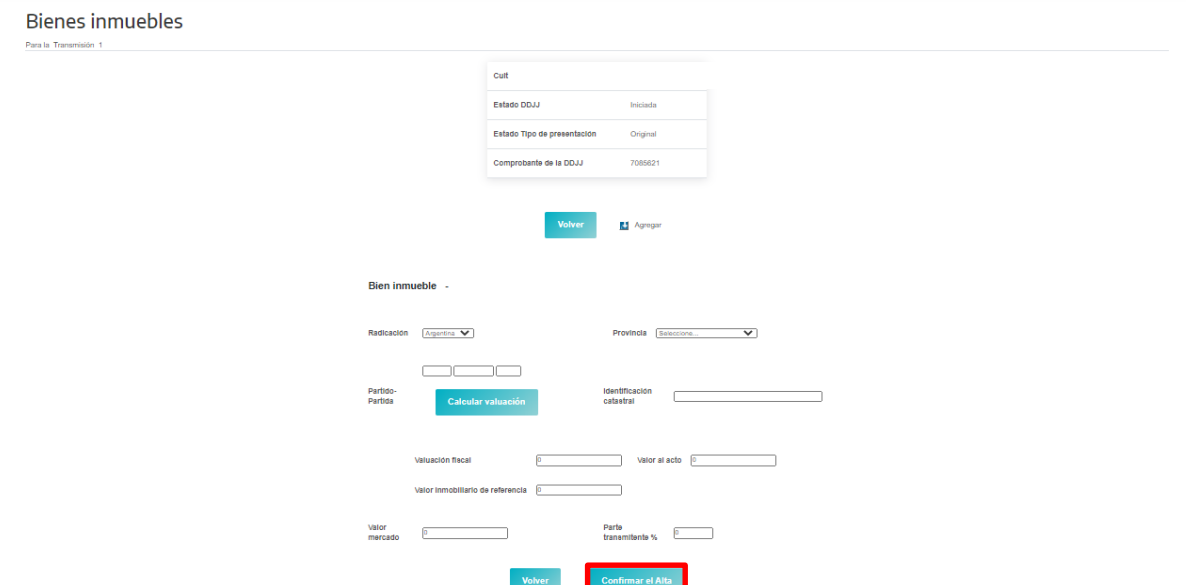

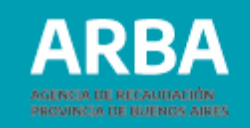

Una vez confirmada el alta, la aplicación permite confirmar los bienes o agregar otros inmuebles, más allá de poder modificar o eliminar lo declarado. Al finalizar la carga de bienes, se procederá a confirmar marcando el botón "**Confirmar bienes"**.

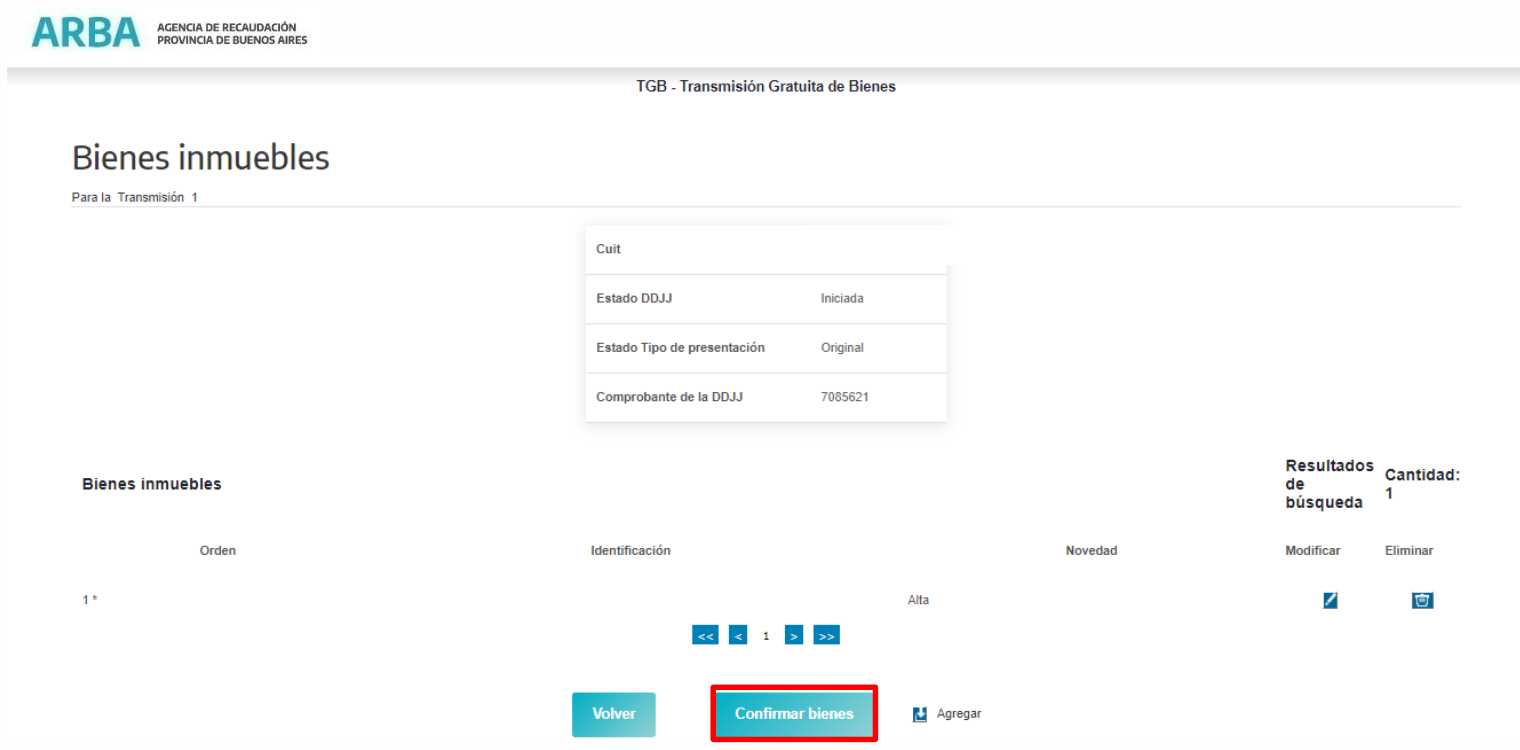

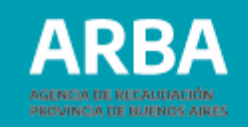

Una vez finalizada la carga de las transmisiones se procede a marcar la opción **"Confirmar transmisiones"**.

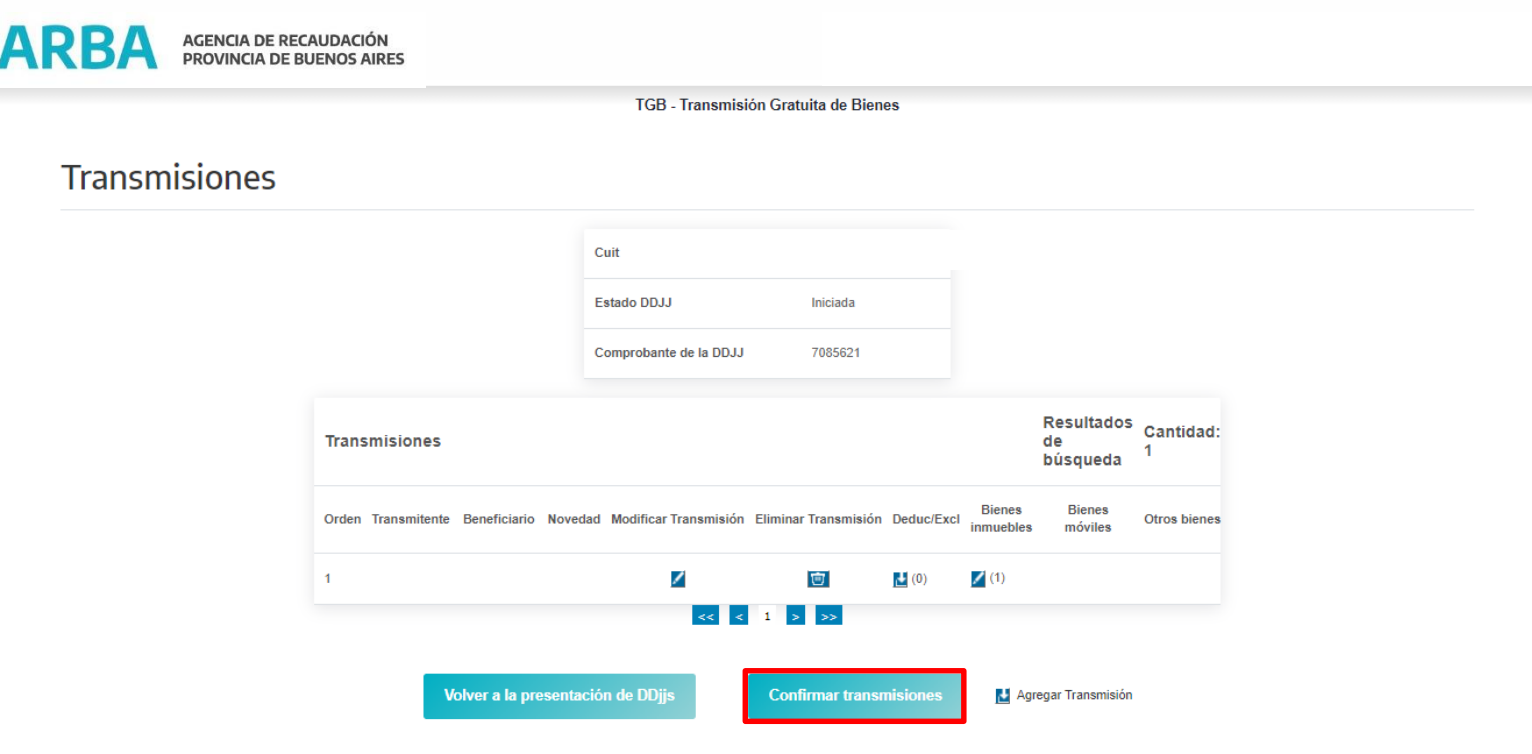

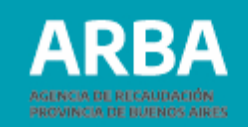

Una vez efectuado lo anterior la aplicación muestra la siguiente pantalla dónde se habilita a presentar la declaración jurada y tener como consecuencia la correspondiente constancia y de corresponder el comprobante para el pago del impuesto.

Al marcar el botón **"Declarar"** el sistema le informa de manera previa a la operación solicitada una síntesis del resultado de la carga efectuada, con la finalidad de verificar los datos.

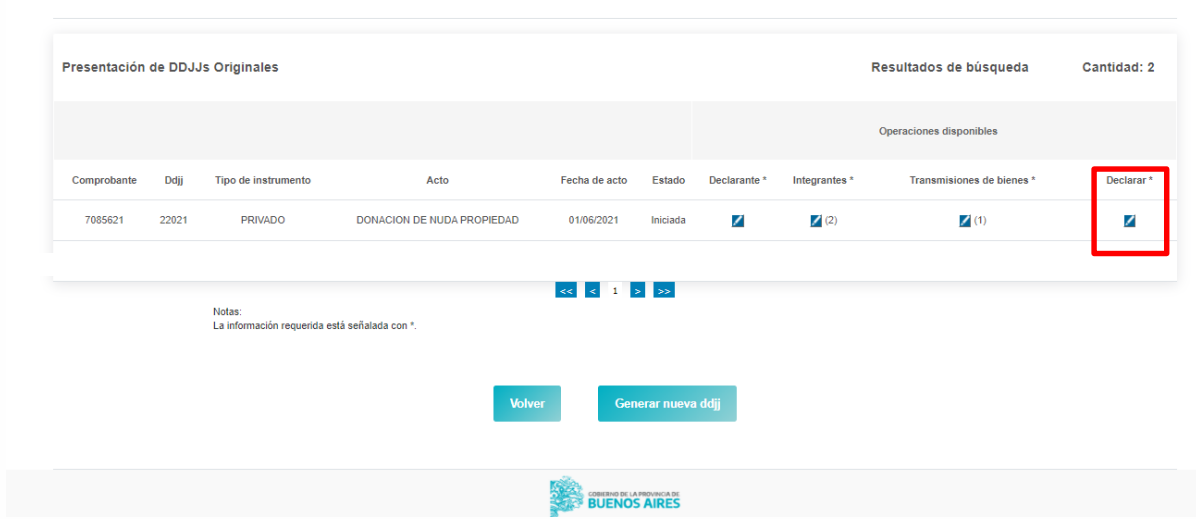

#### Presentación de DDJJs Originales

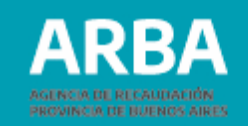

De estar de acuerdo con la síntesis expuesta precedentemente, se procederá a marcar el botón **"Declarar**". Caso contrario tiene la posibilidad de volver a presentación de declaración jurada para realizar los cambios que considere oportunos.

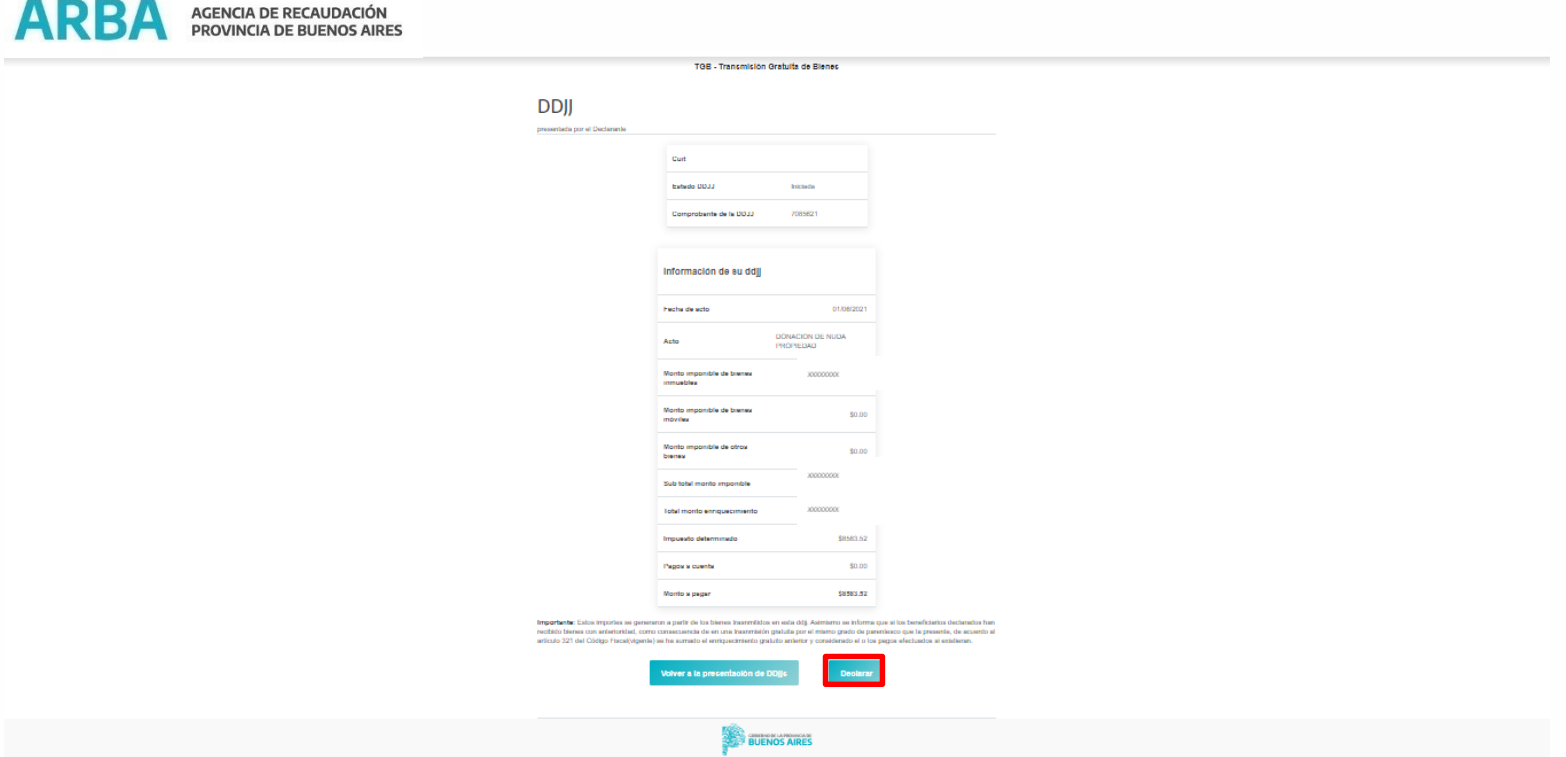

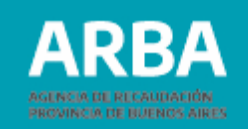

Luego de marcar "Declarar" la aplicación le mostrará un cartel a modo de seguridad dónde de estar todo correcto se deberá marcar "**Aceptar"**.

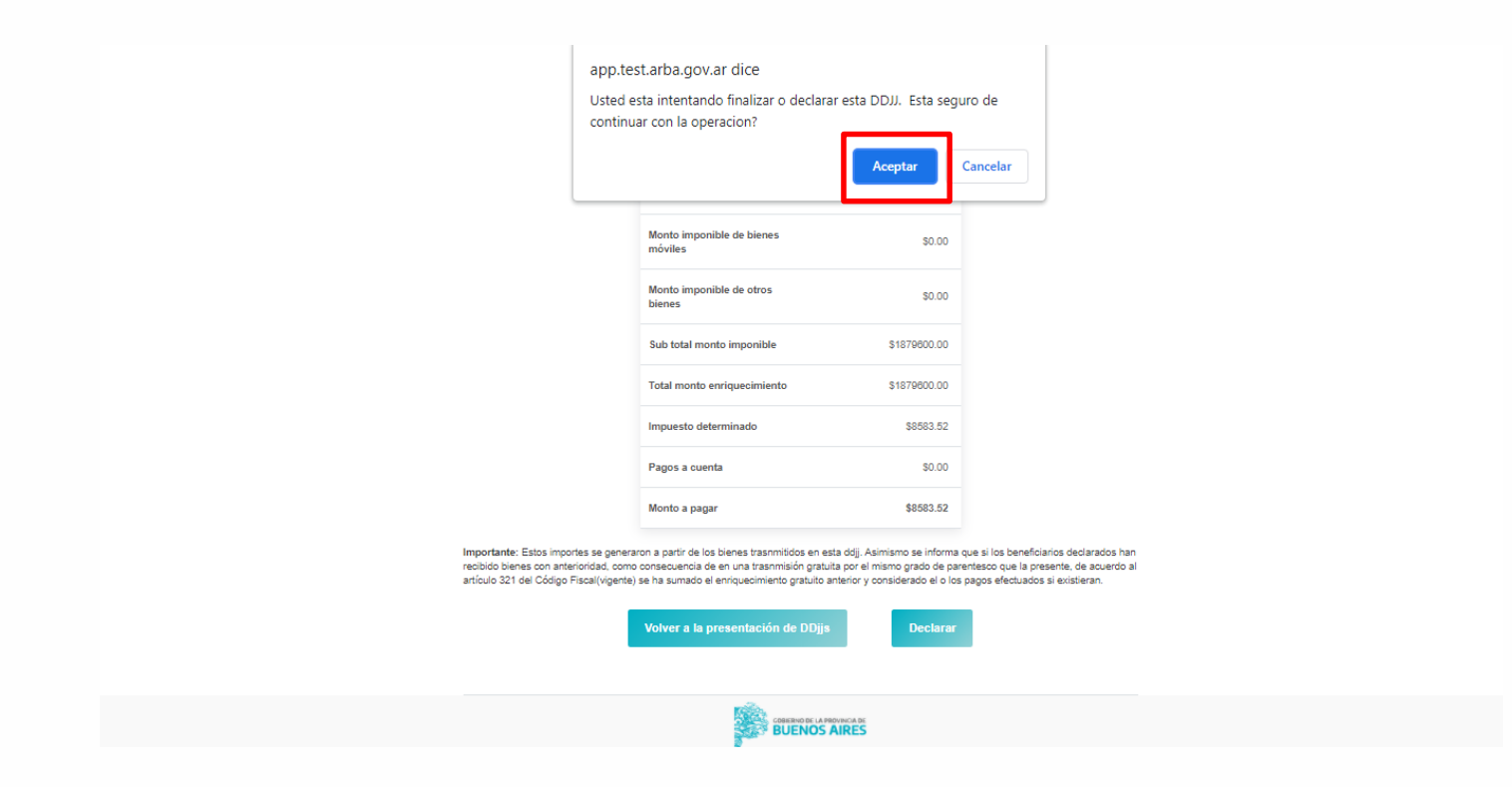

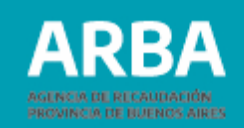

<span id="page-34-0"></span>Al confirmarse la declaración jurada, se mostrarán las posibilidades de impresión que se muestran seguidamente:

- **Liquidar:** Esta opción sólo estará disponible, si la declaración jurada, arroja como resultado la obligación de pago. Se encuentran habilitadas tanto la opción de pago en efectivo como la de pago electrónico.
- **Emisión de constancia de presentación:** esta opción siempre estará disponible para toda declaración jurada presentada. También se emite una constancia de enriquecimiento anteriores.
- **Emisión de formulario DDJJ:** se muestran los detalles de transmisiones declaradas.

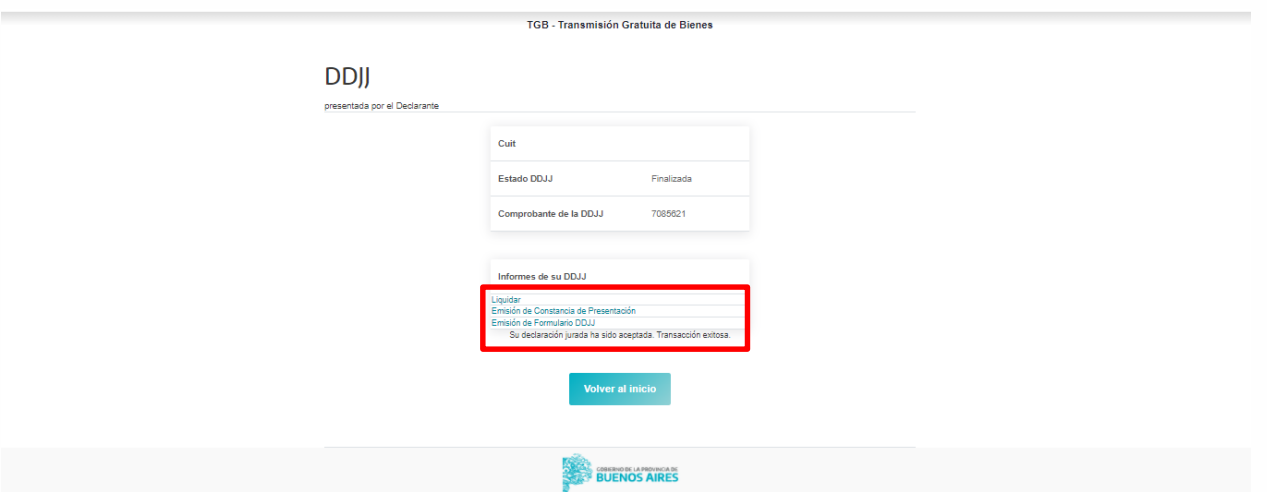

# **Transmisión Gratuita de Bienes Declaración Jurada y Pago** / Instructivo

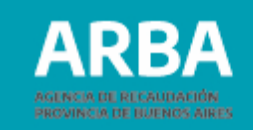

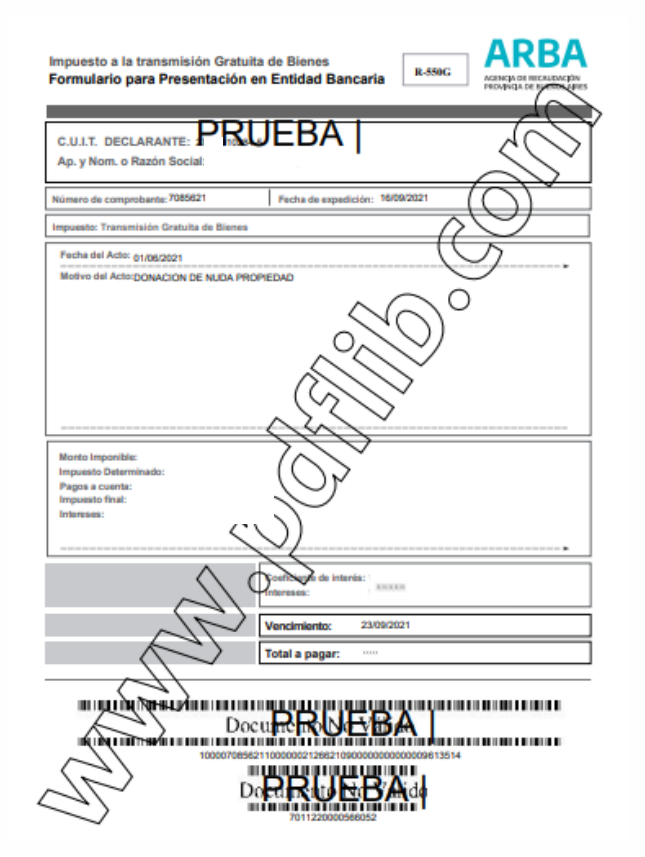

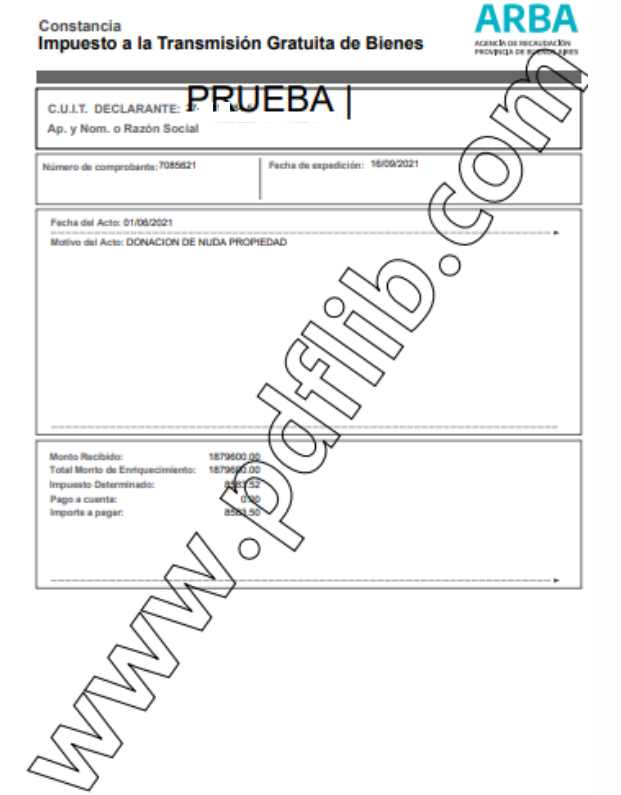

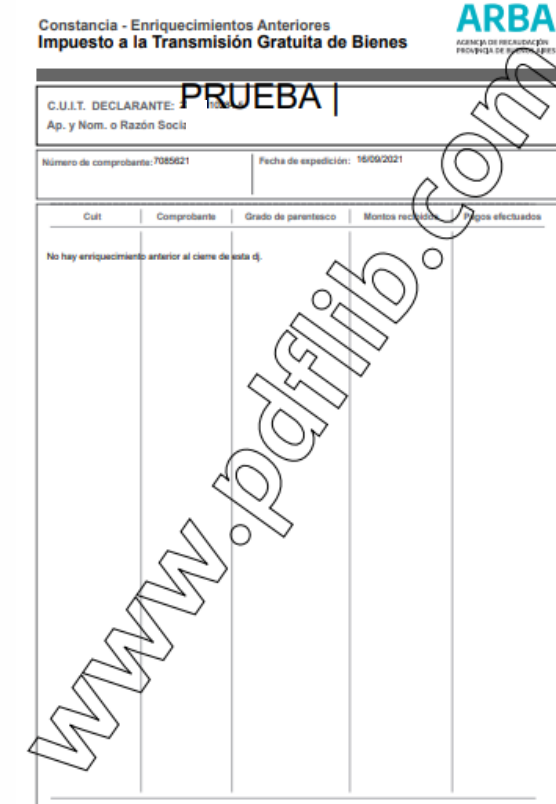

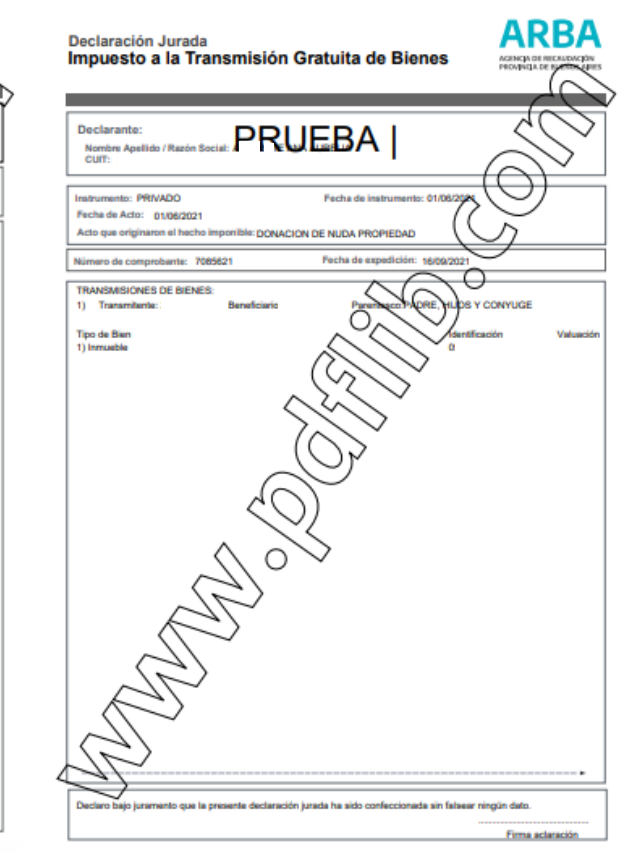

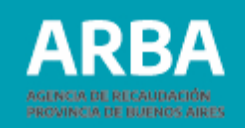

<span id="page-36-0"></span>**Consultas y reimpresiones:** se deberá seleccionar esta opción en el caso de que quiera consultar una DJ finalizada y/o reimprimir los formularos pertenecientes a la misma.

Para ello dispone de dos maneras de consulta: en una de ellas se ingresa directamente el número de comprobante de la declaración jurada y en la otra se puede consultar ingresando un rango de fechas de presentación, en esta modalidad se van a mostrar todas las declaraciones juradas que se han generado en el rango seleccionado

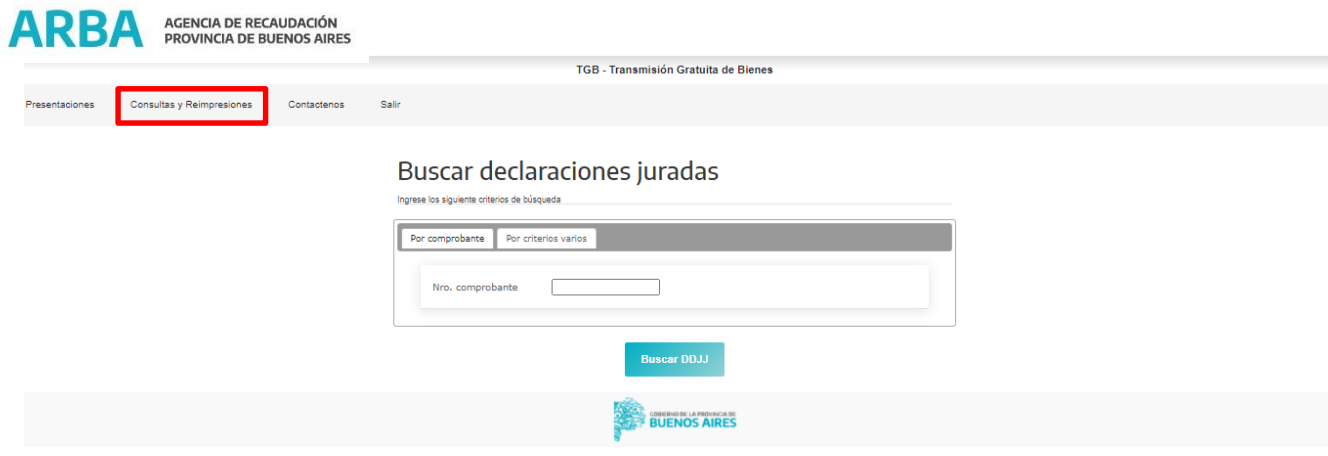

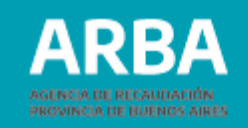

Desde aquí se podrá consultar la DDJJ, liquidar la boleta de pago y reimprimir la constancia de presentación y el formulario de la DDJJ.

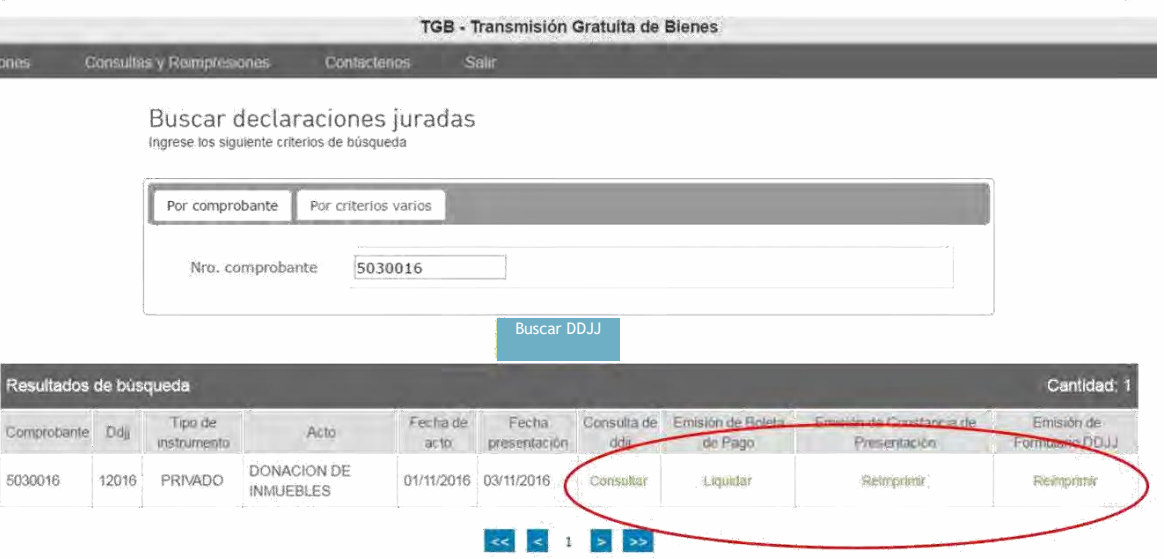

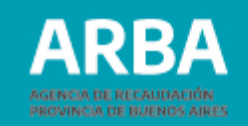

<span id="page-38-0"></span>**Rectificar una Declaración Jurada:** se deberá ingresar en esta opción a fin de rectificar una declaración jurada en la cual se quiera modificar, eliminar o agregar datos omitidos.

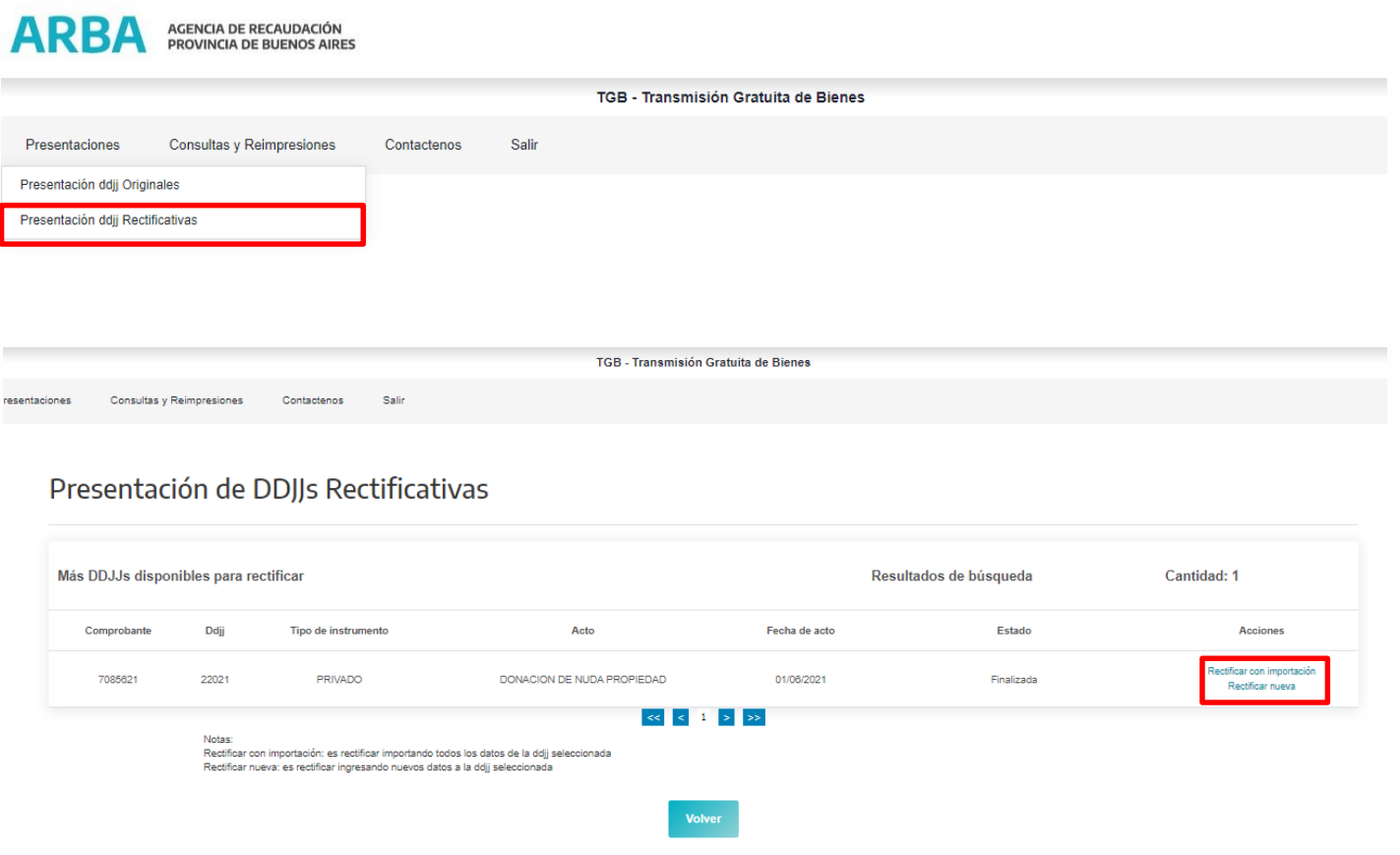

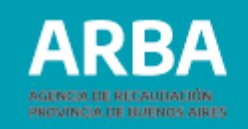

Automáticamente se muestran las DDJJ que se encuentran disponibles para rectificar y se muestran las acciones a realizar para cada una de ellas:

**Rectificar con importación:** es rectificar importando todos los datos de la ddjj seleccionada. **Rectificar nueva:** es rectificar ingresando nuevos datos a la ddjj seleccionada.

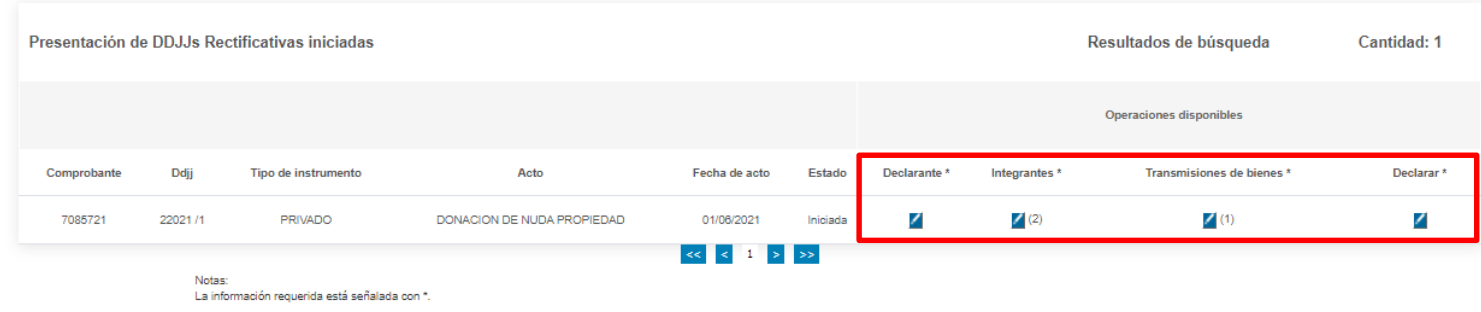

#### Presentación de DDJJs Rectificativas

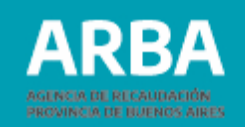

Desde aquí se podrán modificar, eliminar y agregar nuevos datos respecto de declarantes, integrantes y transmisiones de bienes. Una vez que se completan todos los datos, se habilitará la opción **"Declarar"** a fin de realizar el envío de la declaración jurada rectificativa, la cual reemplazará a la presentada originalmente.

## **Para tener en cuenta:**

- Si tiene una DDJJ rectificativa iniciada, no podrá iniciar una rectificativa nueva para la DDJJ original, para esto deberá finalizar la que se encuentra actualmente pendiente de presentación.
- Si declaró erróneamente en la DDJJ finalizada, deberá rectificar la misma y no iniciar una nueva, a fin de evitar duplicaciones en el monto a pagar, dado que el impuesto es de carácter acumulativo en cabeza del beneficiario/a.

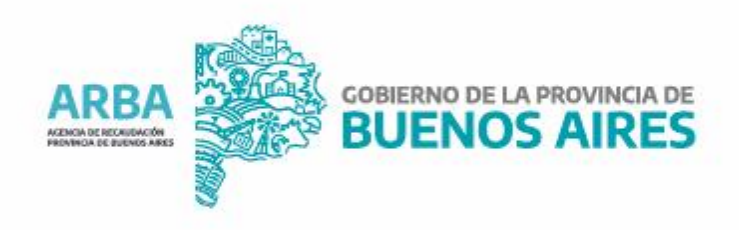